# **FreeBSD 12.3** [ インストール & 設定メモ ]

### 茂木ネットワークセンター 2022-11-04 第2版

https://moginwc.sakura.ne.jp/

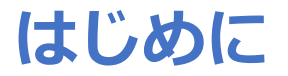

概要:

- FreeBSD(フリー・ビーエスディー)は、フリー/オープンソースのUNIX系 OS(オペレーティング・システム)です。
- このメモでは、①FreeBSDをパソコンにインストール、②初期設定、③⽇本語 入力が行える状態にするまでの手順を説明します。
- 使い勝手は、サン・マイクロシステムズ(当時)のSunOS/SolarisのSunView やOpenWindows、⾒た⽬はCDEなどを⽬指します。
- UNIX経験者向けです。

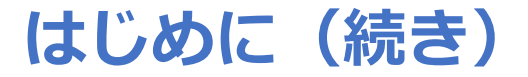

詳細:

- 本メモでは、英語キーボードの使用を想定しており、日本語入力のON/OFFは、 [ALT]+[`]で⾏えるように設定します。
- 日本語入力関連は、ibus+mozcを利用します。
- シェルは、tcshを使用するように設定します。

免責事項:

- 当インストール&設定メモは、当方の趣味の範疇での知識で記載されています。 誤り等あるかもしれませんが、ご容赦いただけると幸いです。
- このメモは、Windows10上で動作する、VMware Workstation 16 Player上で 検証した内容をまとめたため、実機へのインストール時は若干の違いがあるかも しれません。あらかじめご了承ください。

## **FreeBSD 12.3** [ インストール & 設定メモ ]

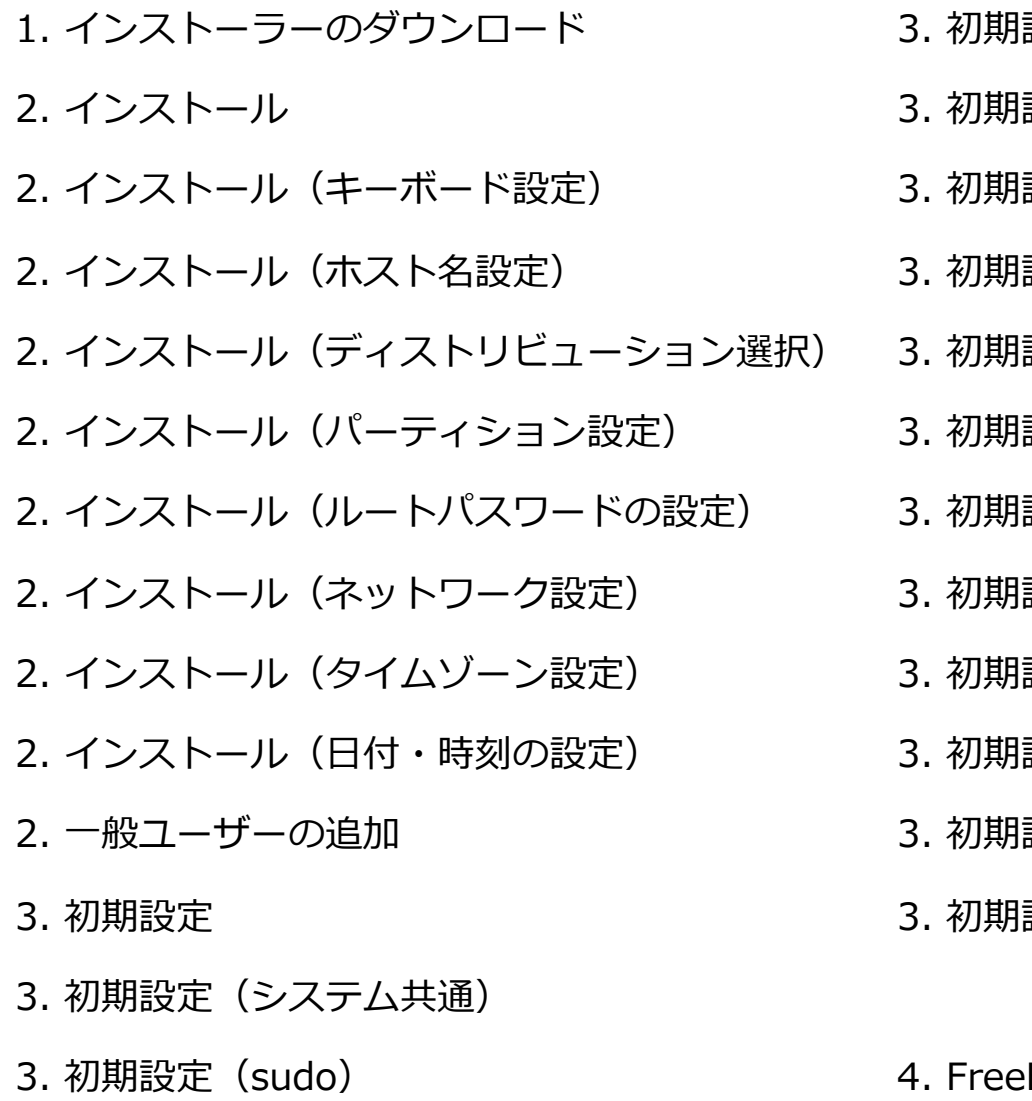

- 設定(オートマウント)
- 設定(vimエディタ)
- 設定(シェルスクリプト)
- 設定(デスクトップ関連1)
- 設定(デスクトップ関連2)
- 設定(デスクトップ関連3)
- 設定(端末エミュレータ)
- 設定(日本語入力1)
- 設定(日本語入力2)
- 設定(日本語入力3)
- 設定(firefox)
- 3. 初期設定(パッケージのアップ

#### デート)

BSDの起動〜終了

1.インストーラーのダウンロード

① https://www.freebsd.org/ja/ へアクセスする

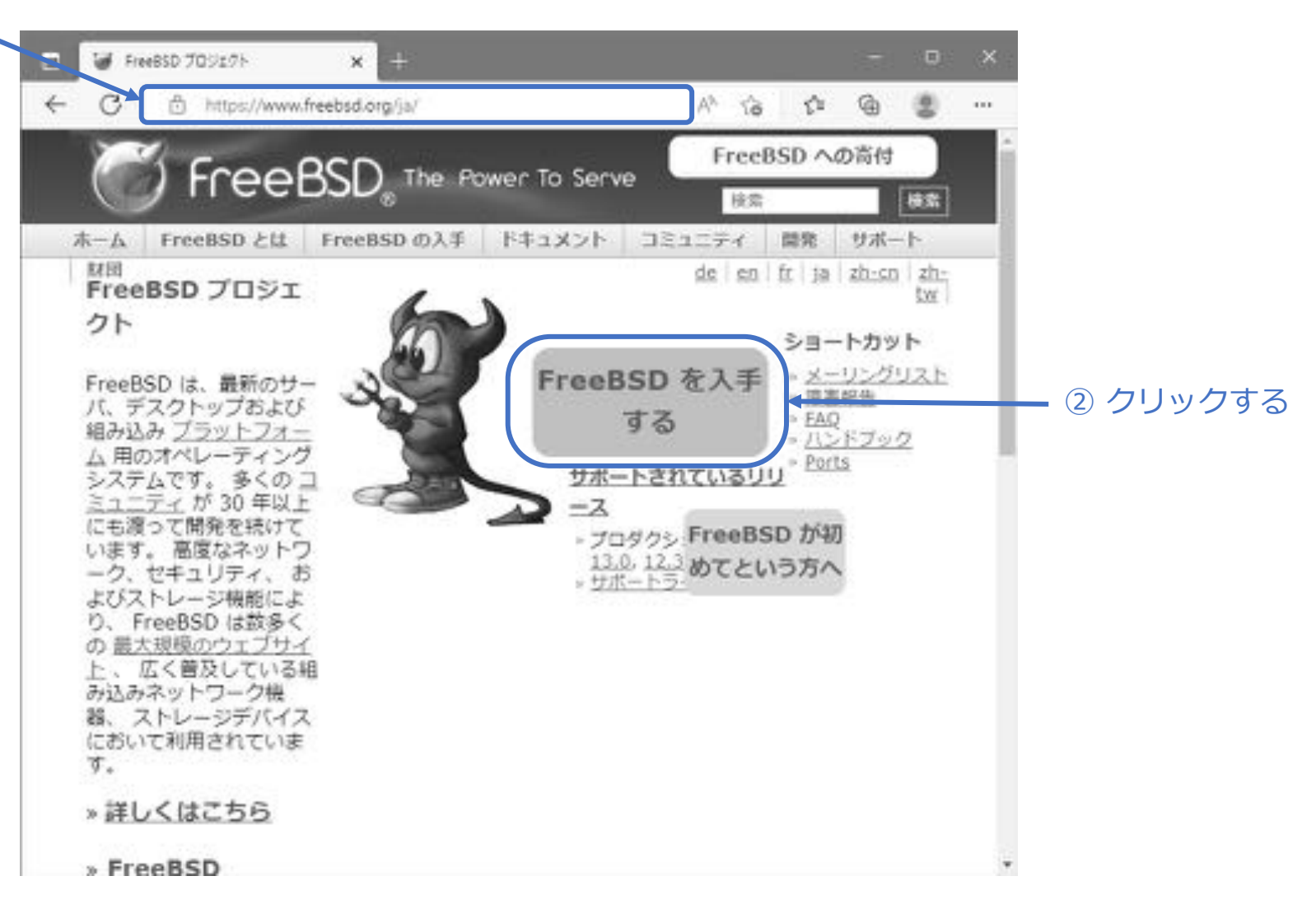

続き|1.インストーラーのダウンロード

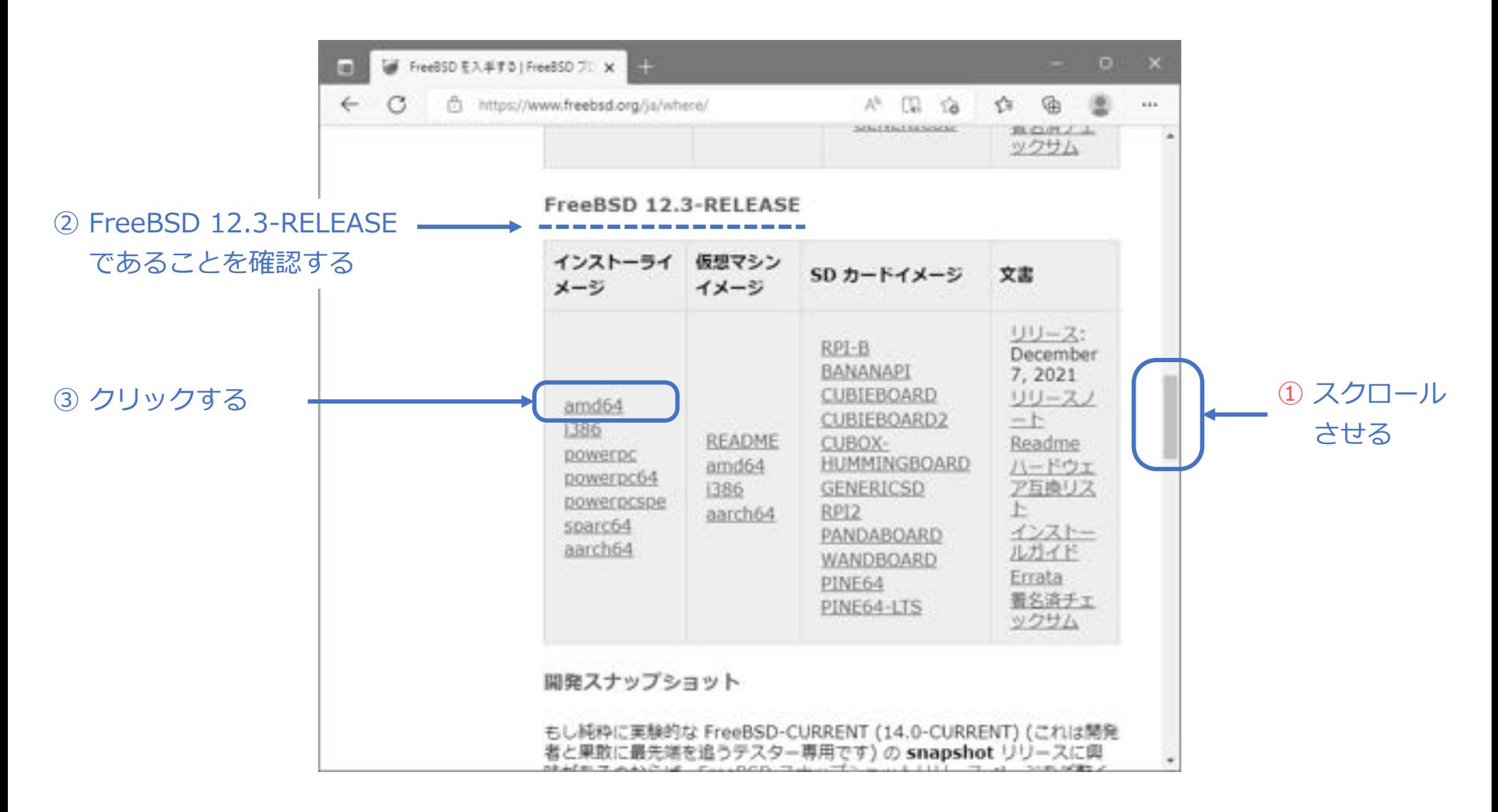

#### © MOGI NETWORK CENTRE

### 続き|1.インストーラーのダウンロード

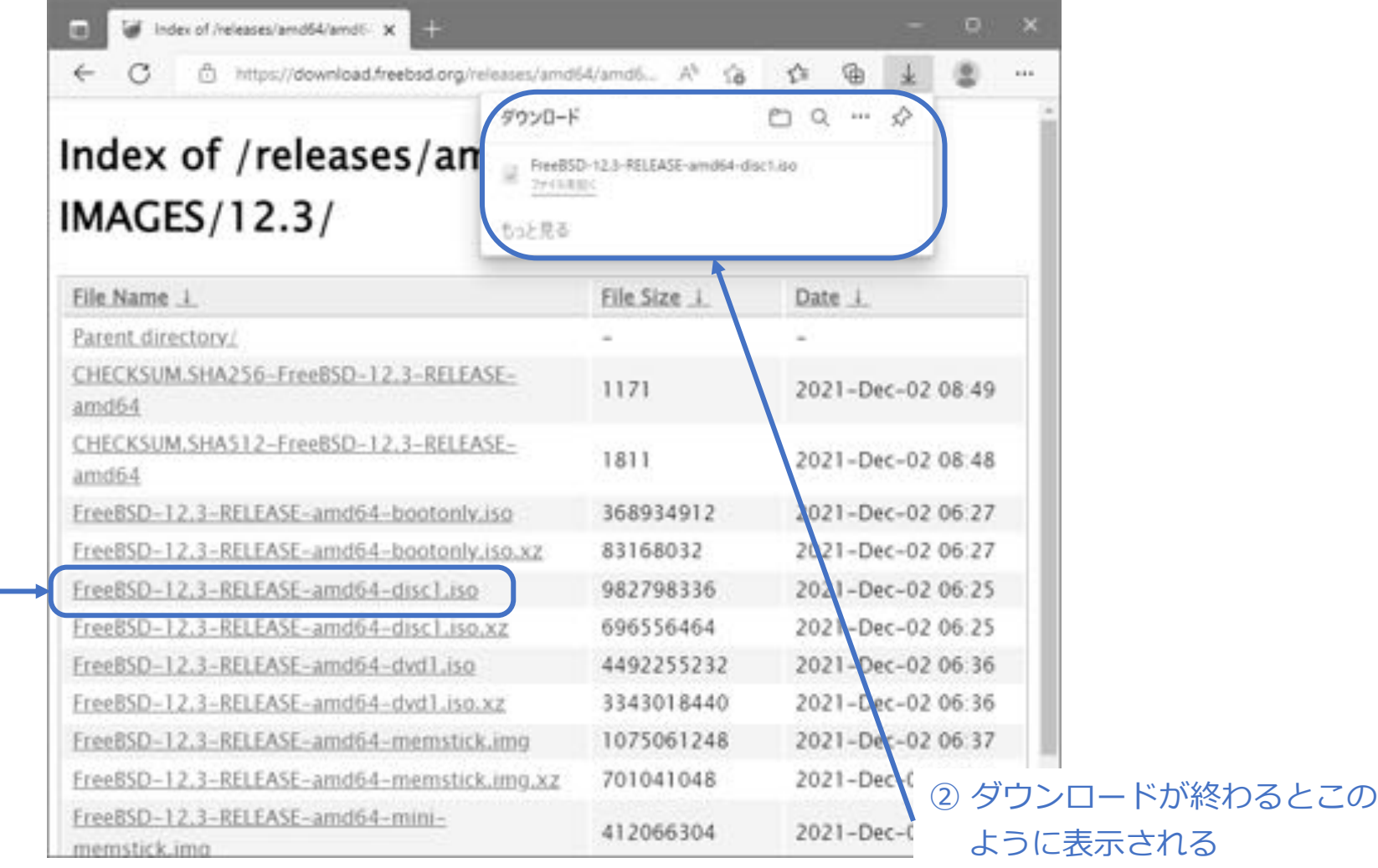

続き|1.インストーラーのダウンロード

① ダウンロードした FreeBSD-12.3-RELEASE-amd64-disc1.iso を DVD に書き込む。

### 2. インストール

① FreeBSDをインストールするパソコンで、DVDを使って起動する。

2. インストール

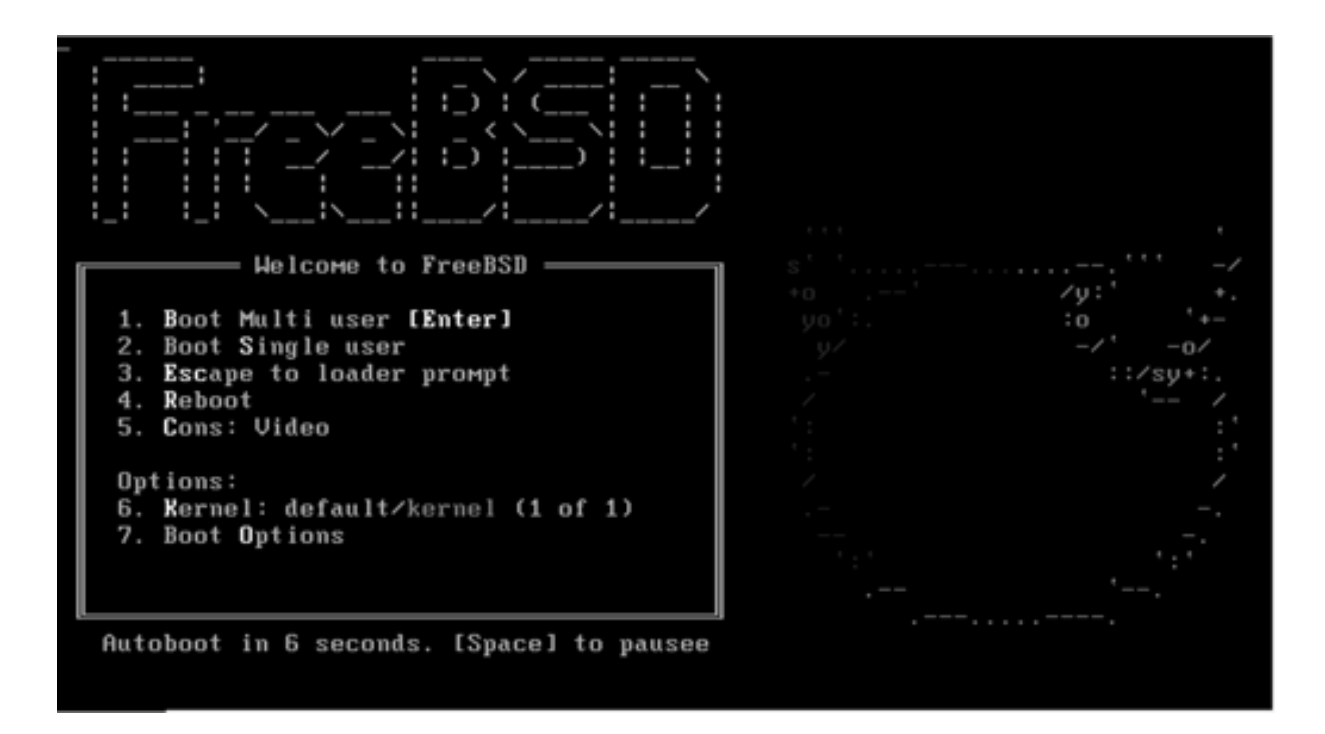

続き | 2. インストール

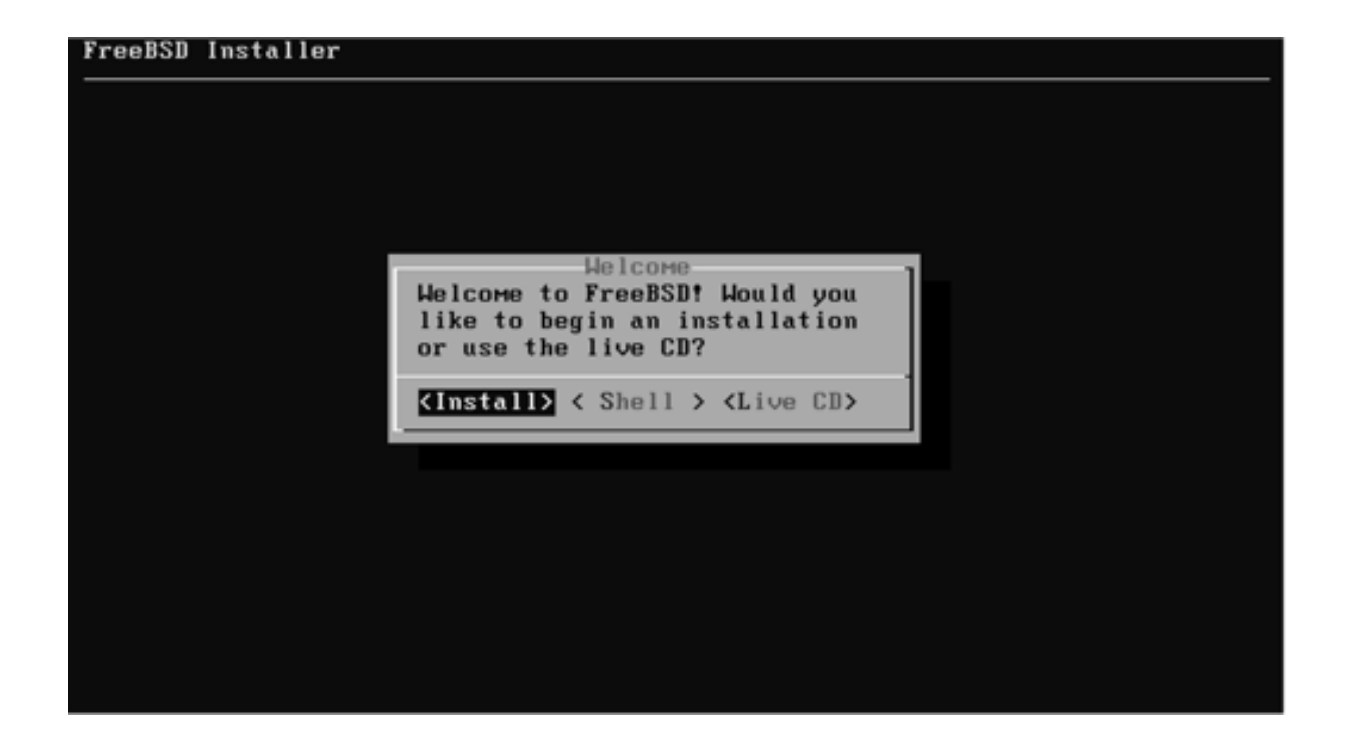

続き | 2. インストール (キーボード設定)

① ↑↓キーで、United States of Americaを選択し、Enterキーを押す。

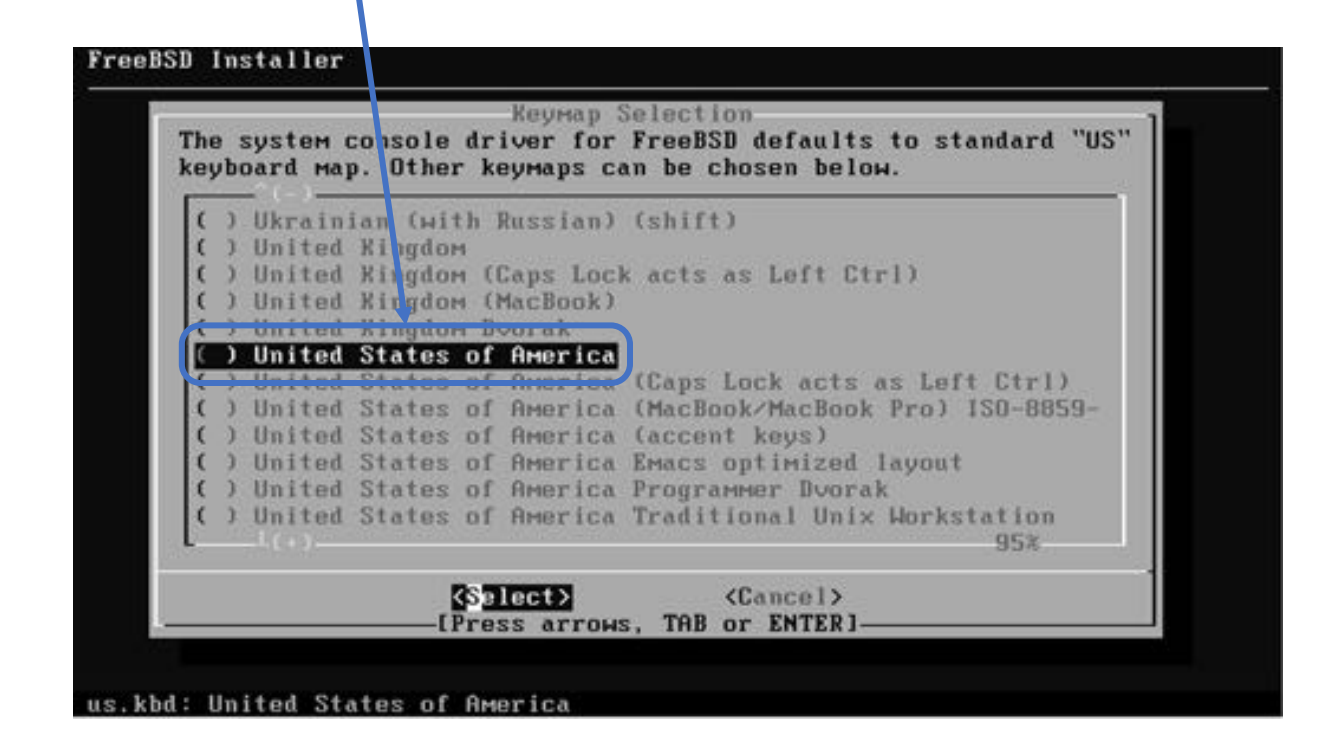

続き|2. インストール(キーボード設定)

① ↑キーで、Continue with us.kbd keymapを選択し、Enterキーを押す。

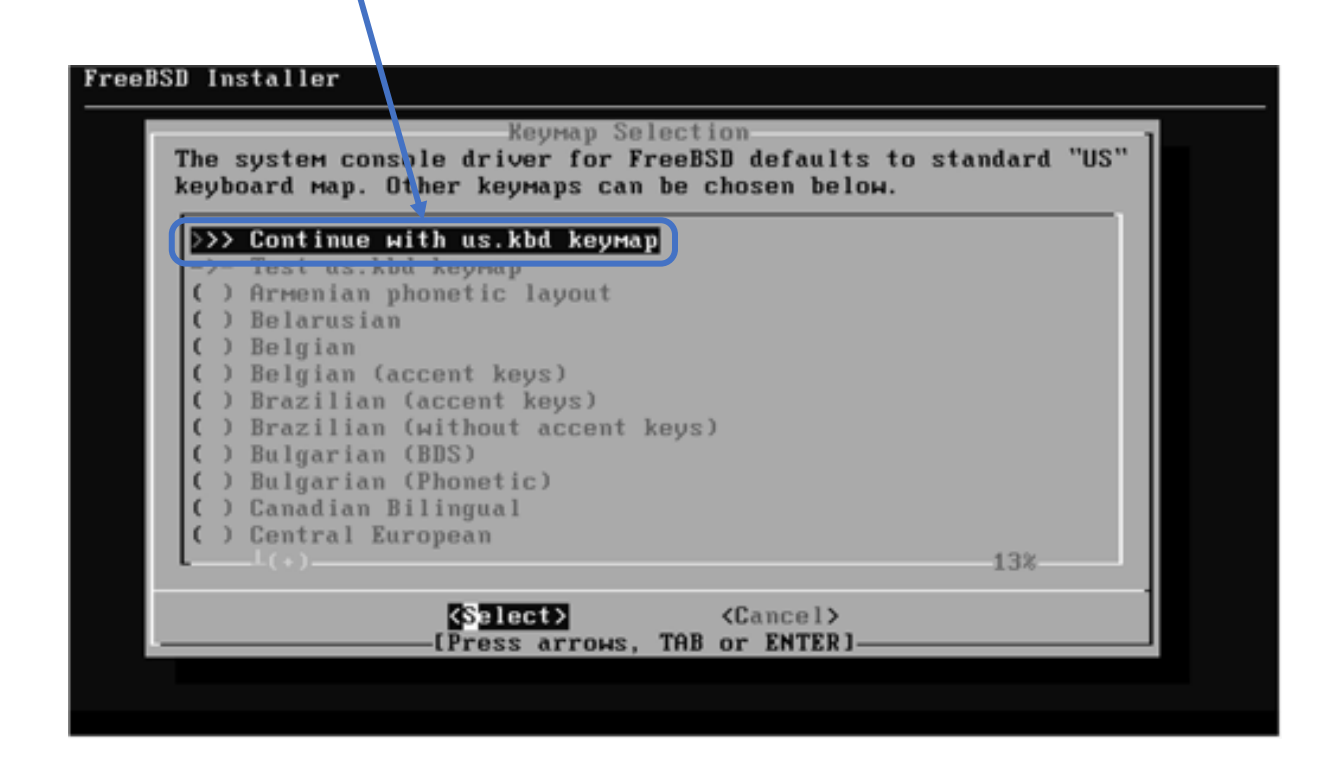

※ 日本語キーボードの場合は、↑キーで、Continue with jp.kbd keymapを選択し、Enterキーを押す。

続き | 2. インストール (ホスト名設定)

#### 10 ここでは、ホスト名として pc100001 を入力し、Enterキーを押す。

╲

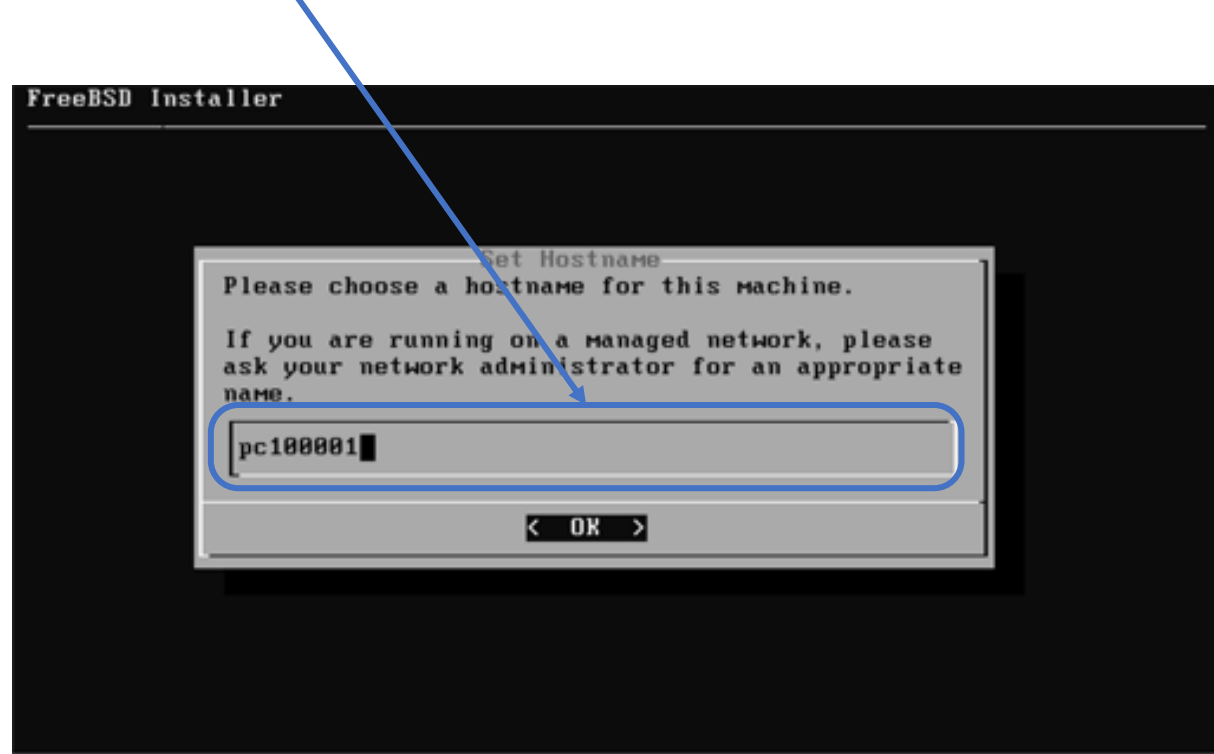

続き|2. インストール(ディストリビューション選択)

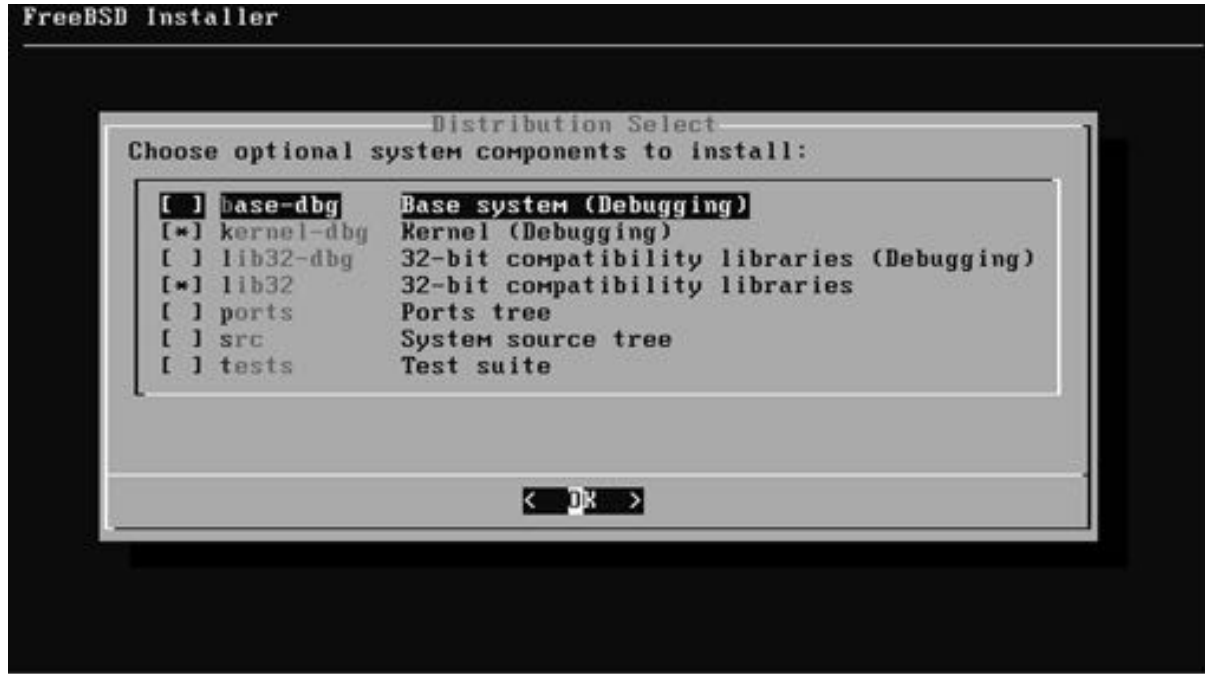

続き | 2. インストール (パーティション設定)

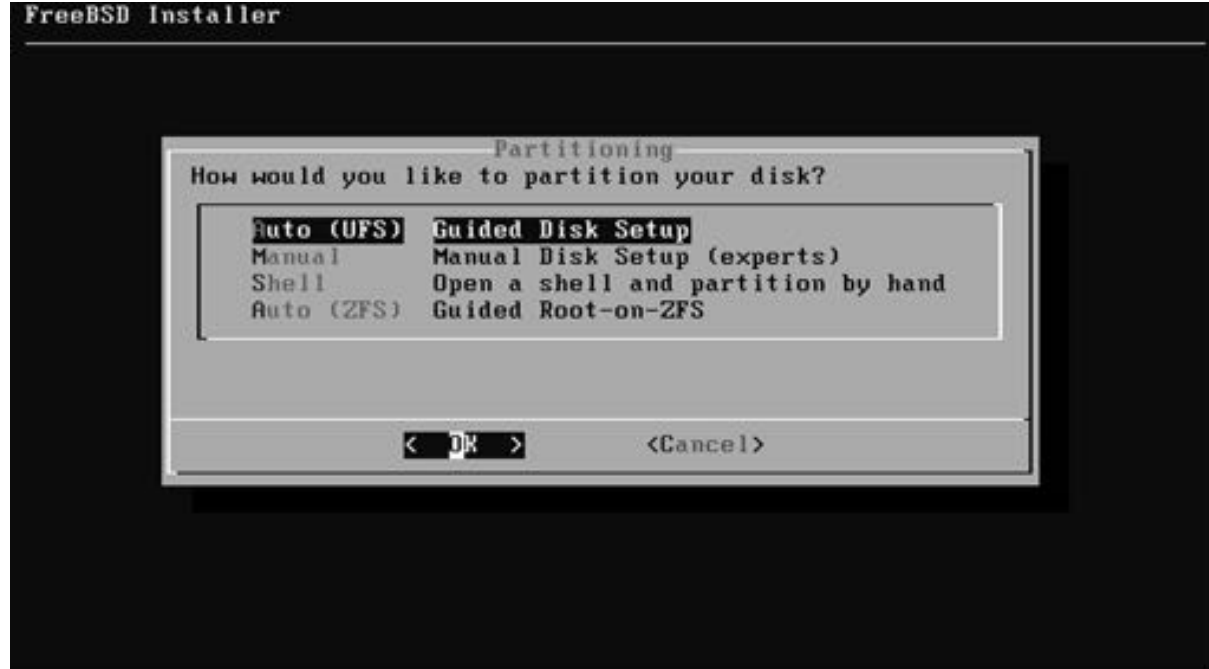

続き | 2. インストール (パーティション設定)

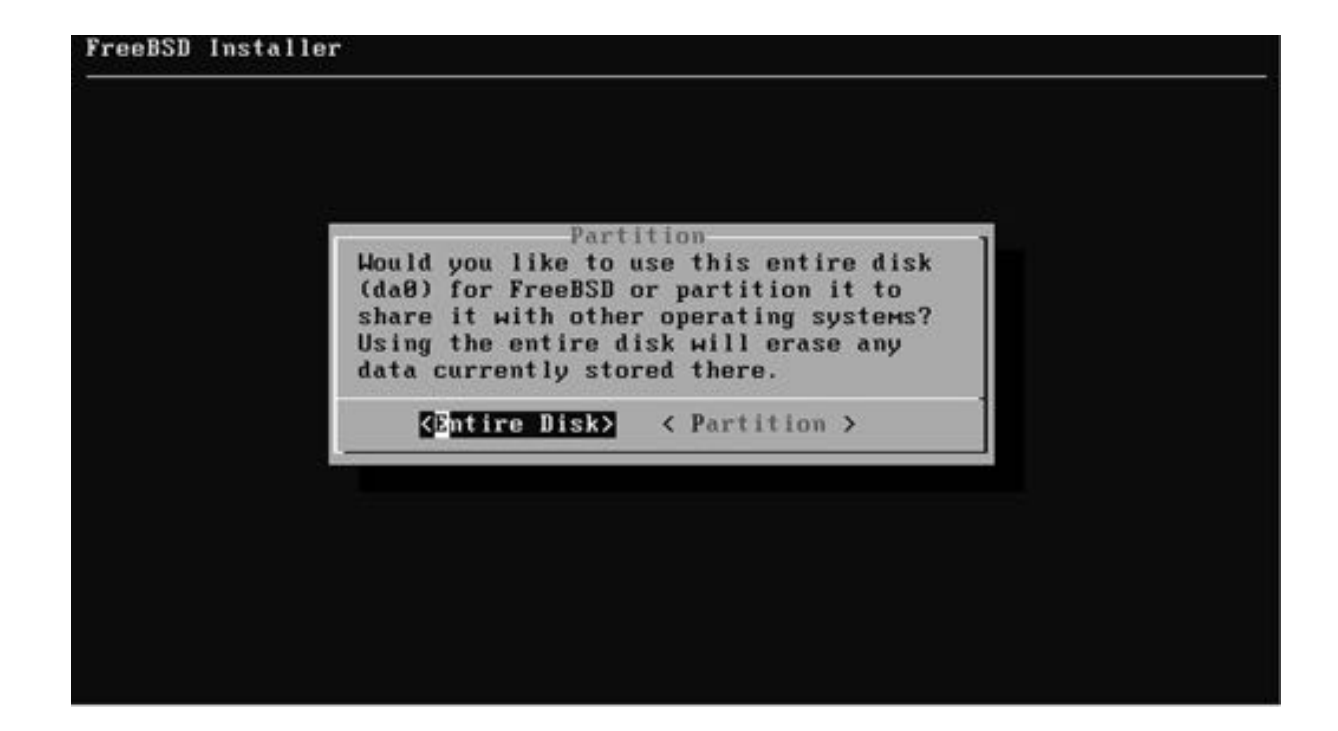

続き | 2. インストール (パーティション設定)

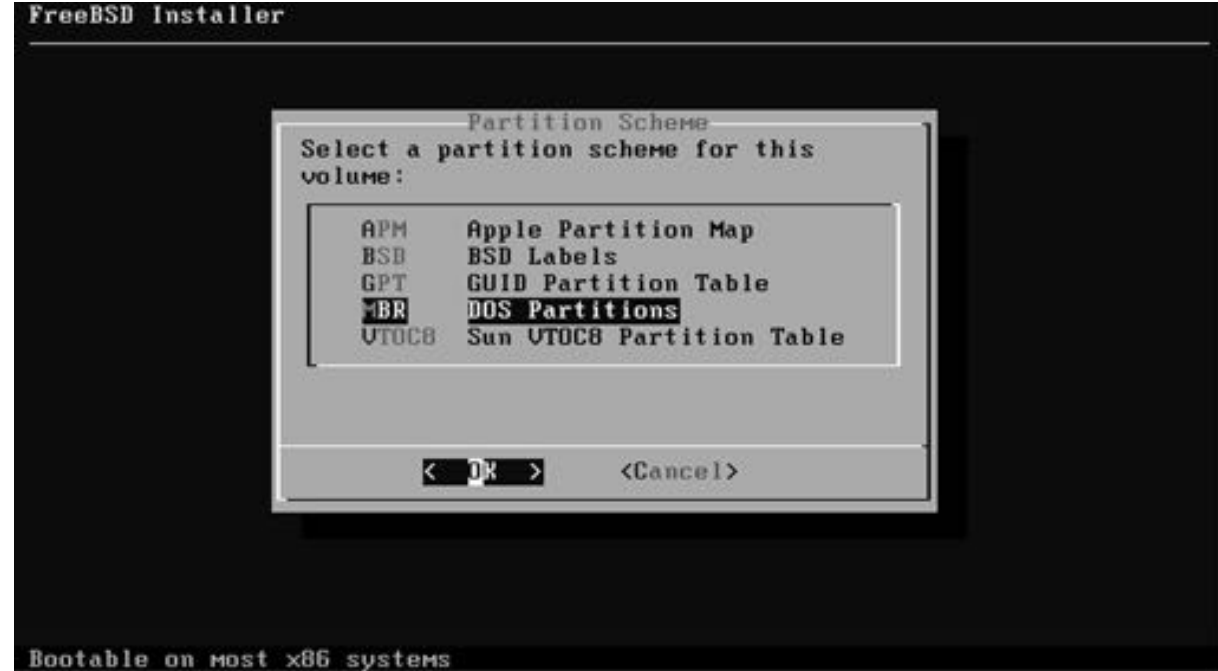

続き | 2. インストール (パーティション設定)

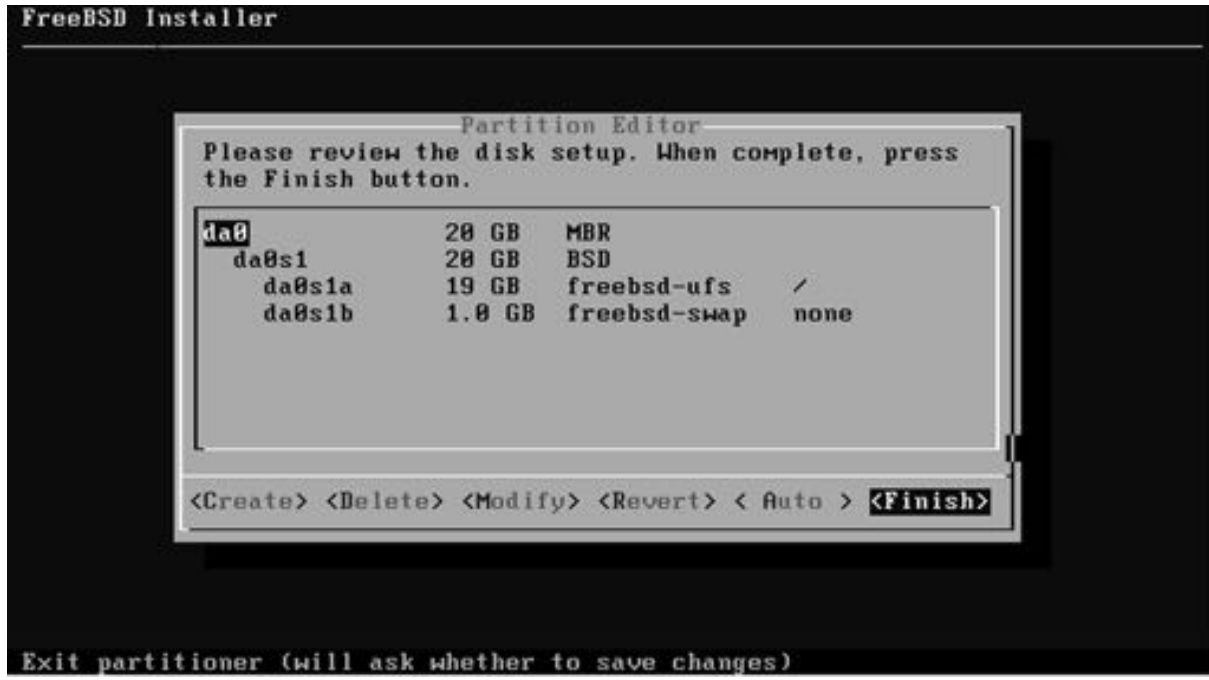

続き|2. インストール

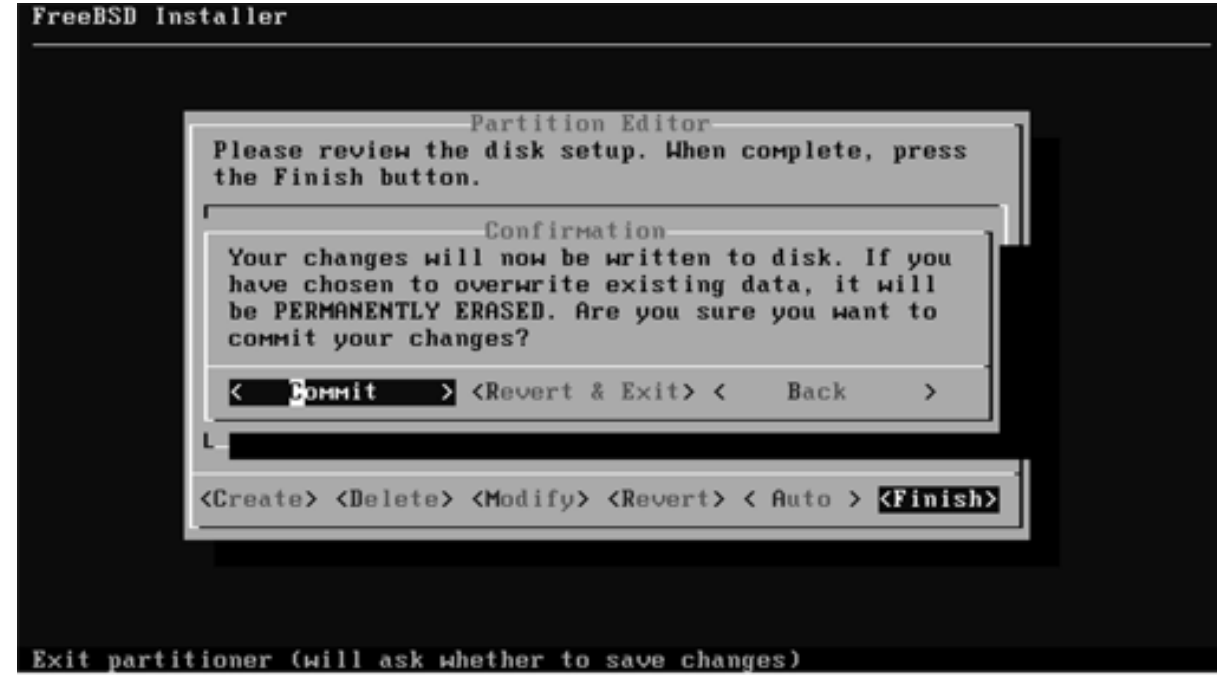

#### ② しばらく待つ。

続き | 2. インストール (rootパスワードの設定)

① rootのパスワードを入力して、Enterキーを押す。

FreeBSD Installer Please select a **password** for the system management account (root): Typed characters Will not be visible. Changing local pass ord for root New Password  $\left[\star\star\star\star\star\star\right]$ Retype New Password:  $\rightarrow \rightarrow \rightarrow \rightarrow \rightarrow \rightarrow$ ② 再度、rootのパスワードを入力し、Enterキーを押す。

続き | 2. インストール (ネットワーク設定)

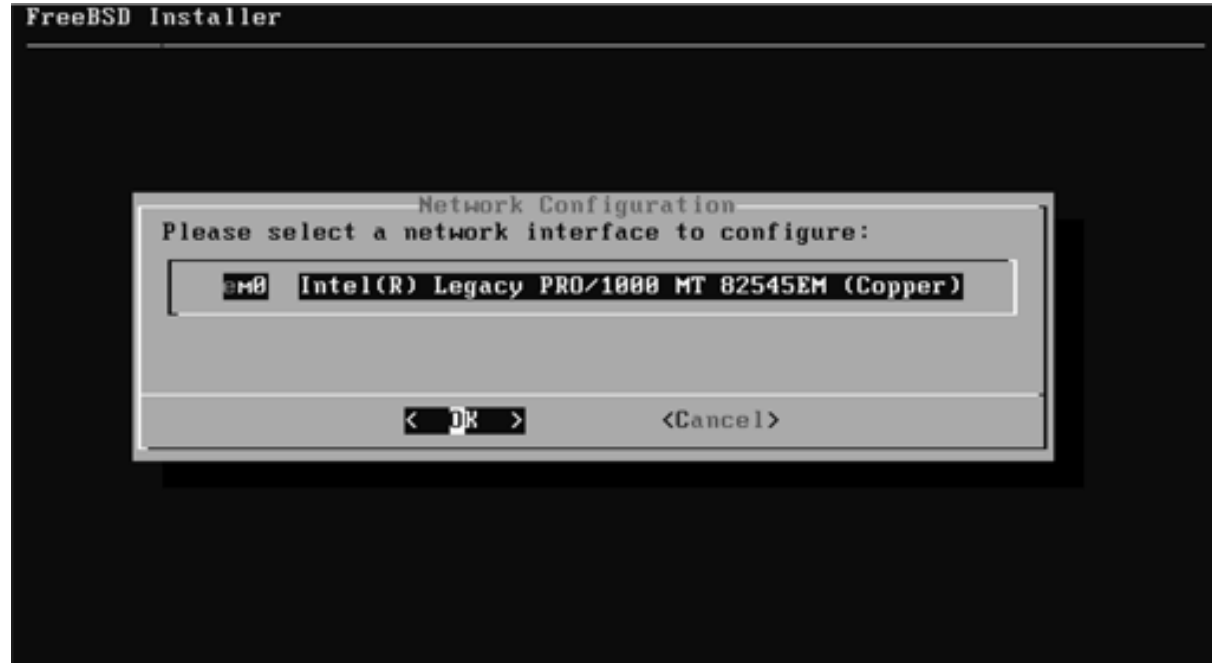

続き | 2. インストール (ネットワーク設定)

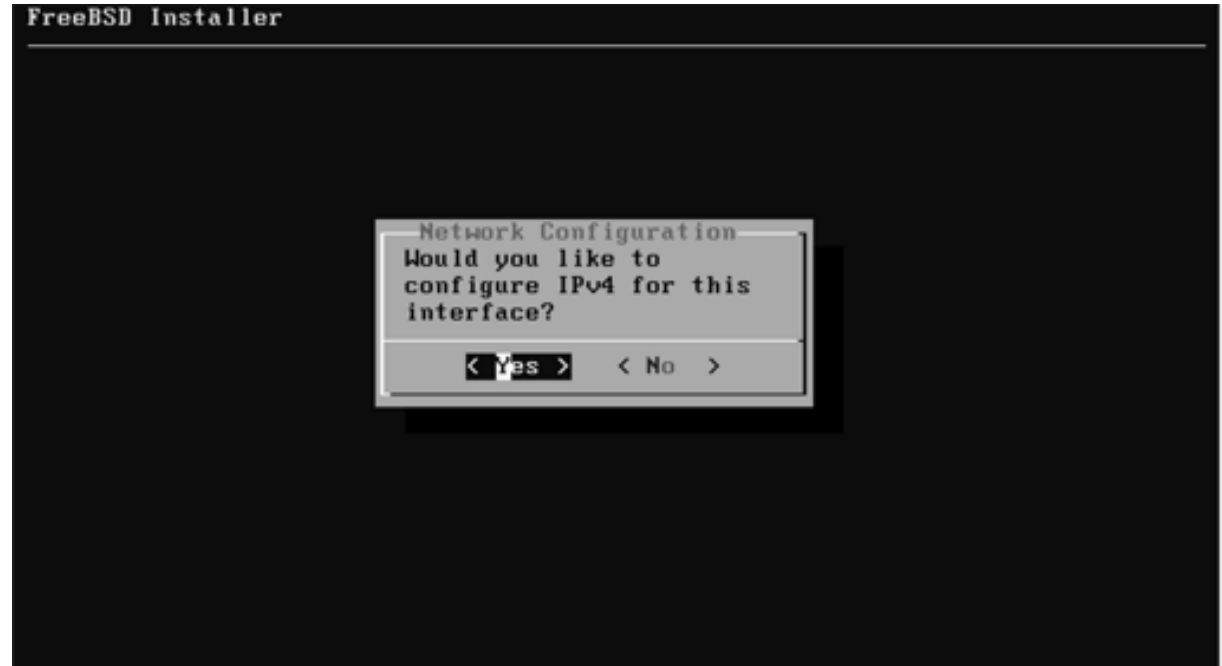

続き | 2. インストール (ネットワーク設定)

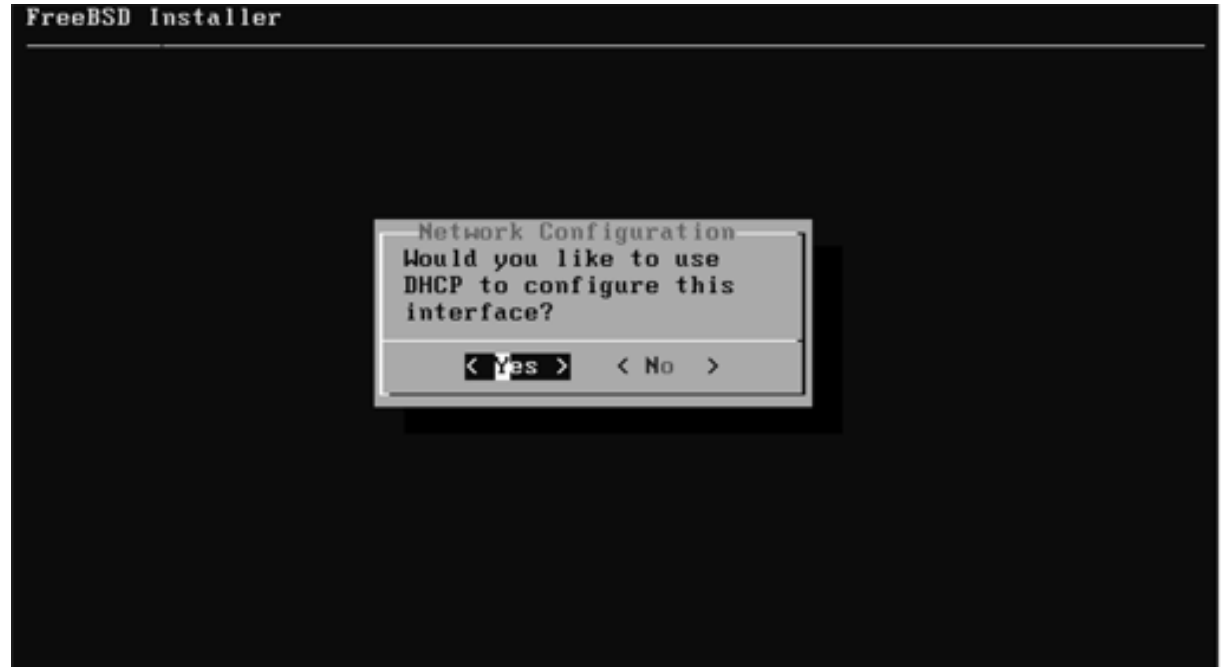

続き | 2. インストール (ネットワーク設定)

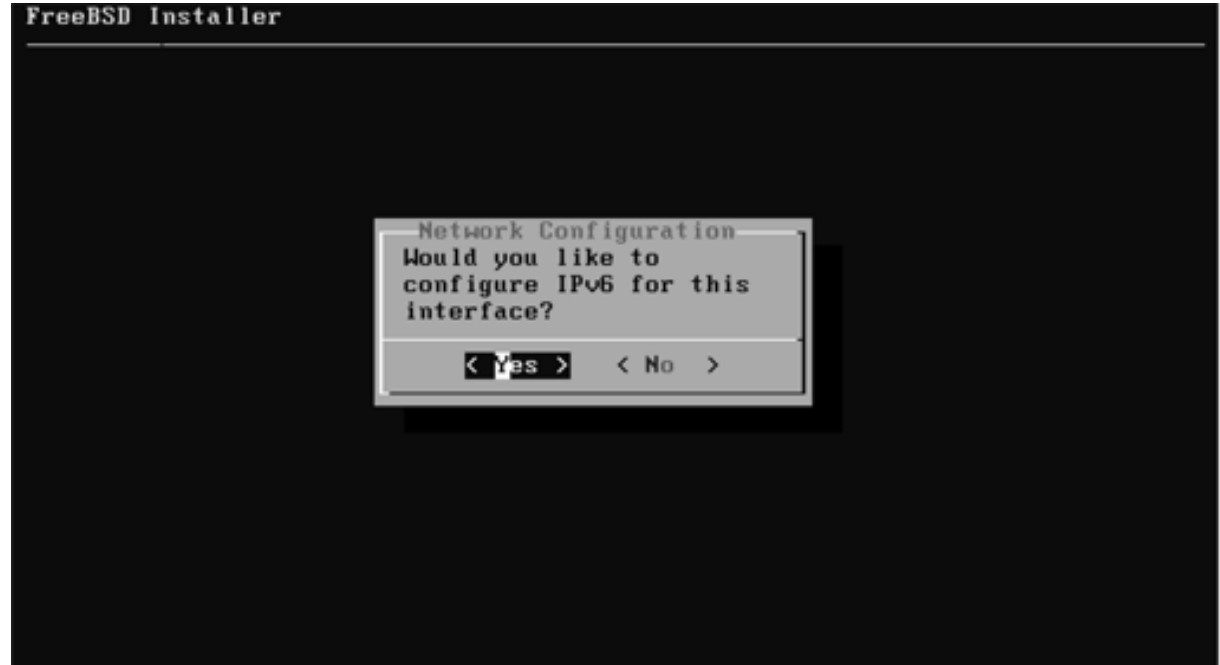

続き|2. インストール(ネットワーク設定)

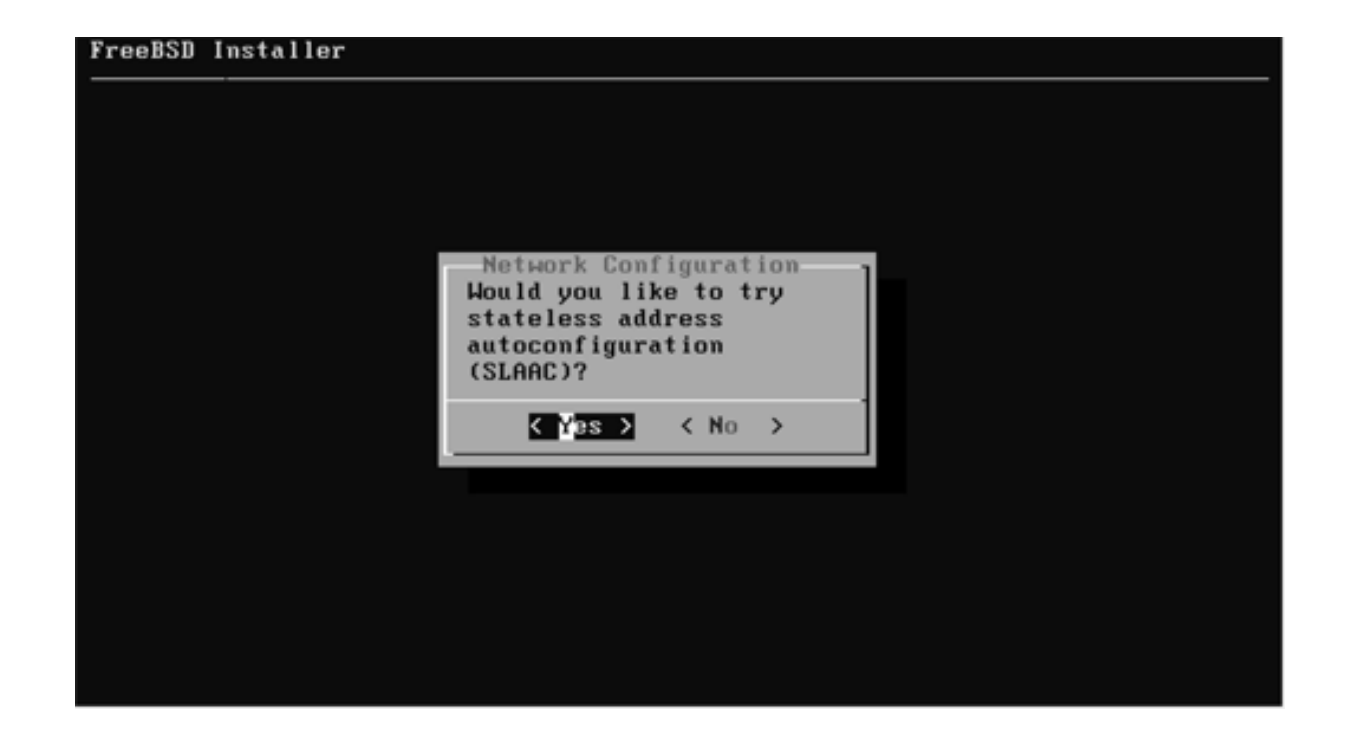

続き | 2. インストール (ネットワーク設定)

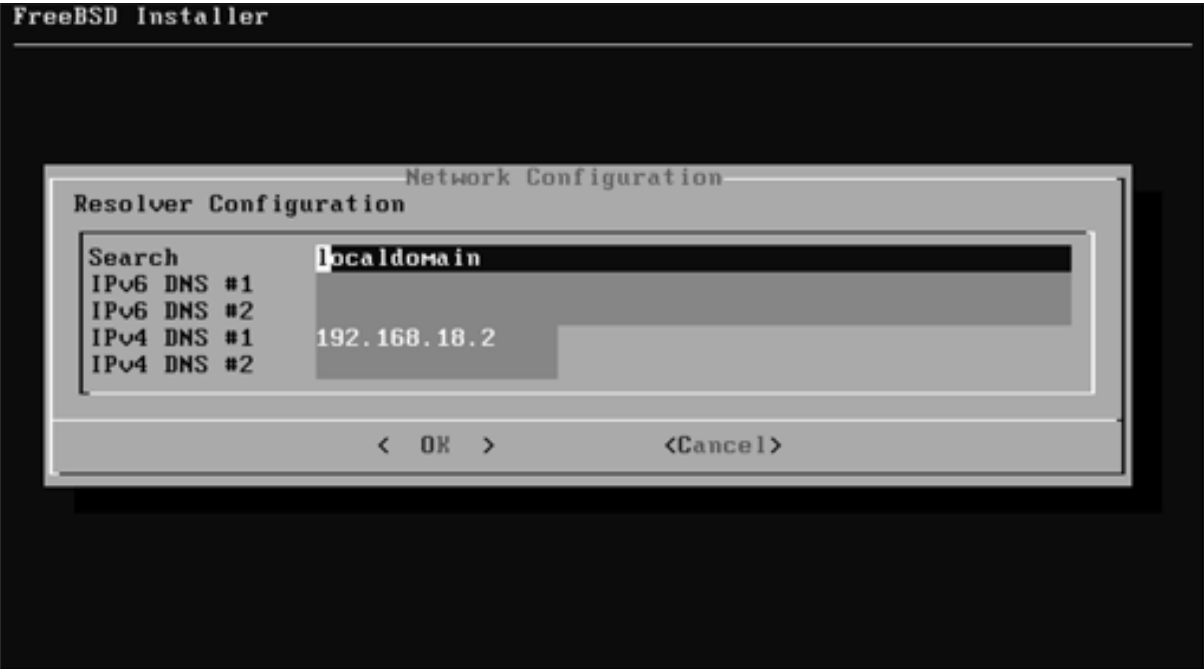

続き | 2. インストール (タイムゾーン設定)

### 1 もし、パソコンのCOMSクロックに関する画面が表示された場合は、 「No」を選択する。

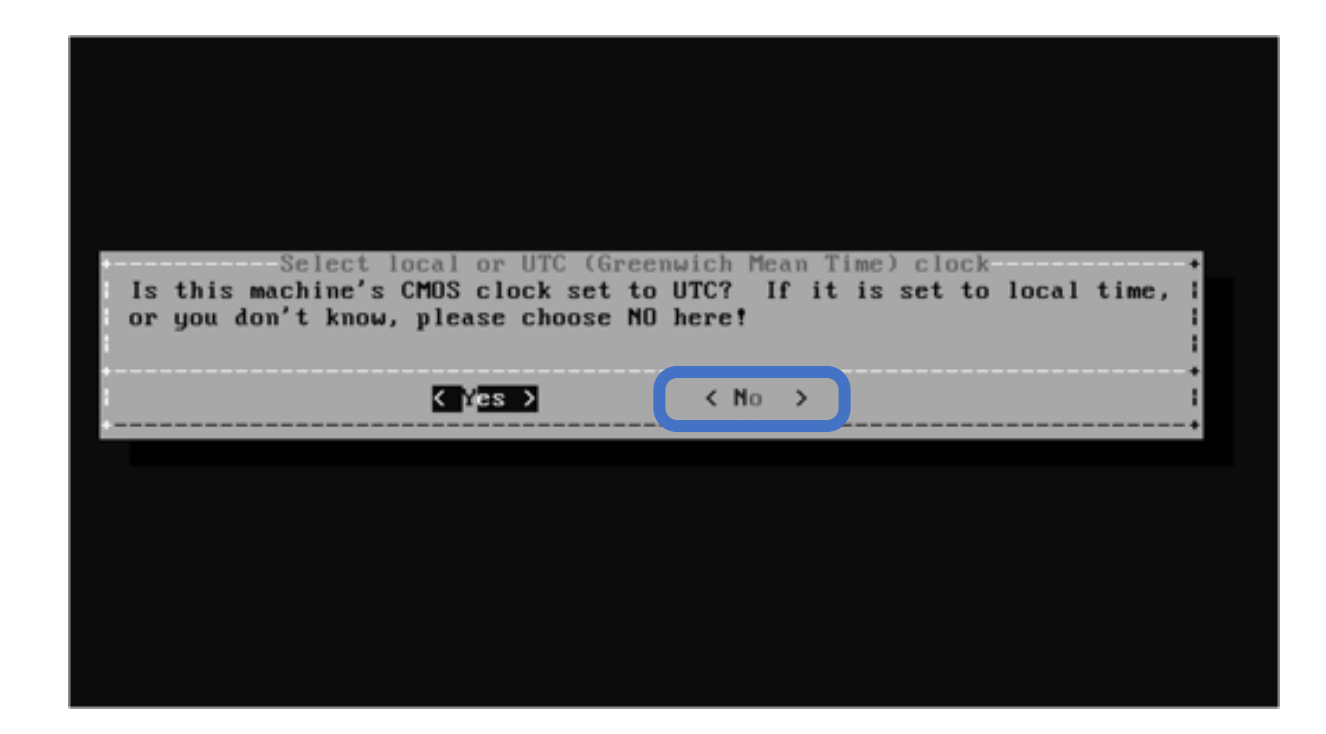

続き | 2. インストール (タイムゾーン設定)

① ↑↓キーで、Asiaを選択し、Enterキーを押す。

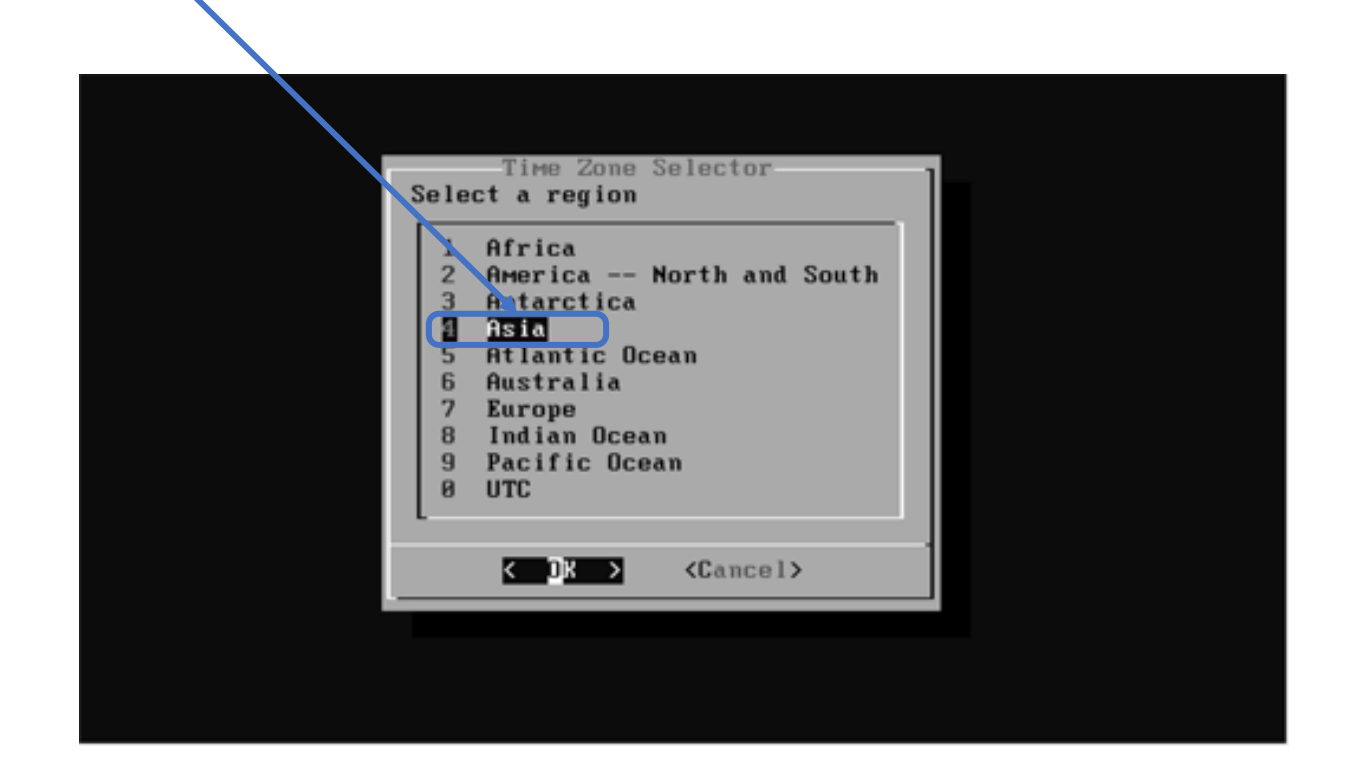

続き | 2. インストール (タイムゾーン設定)

① ↑↓キーで、Japanを選択し、Enterキーを押す。

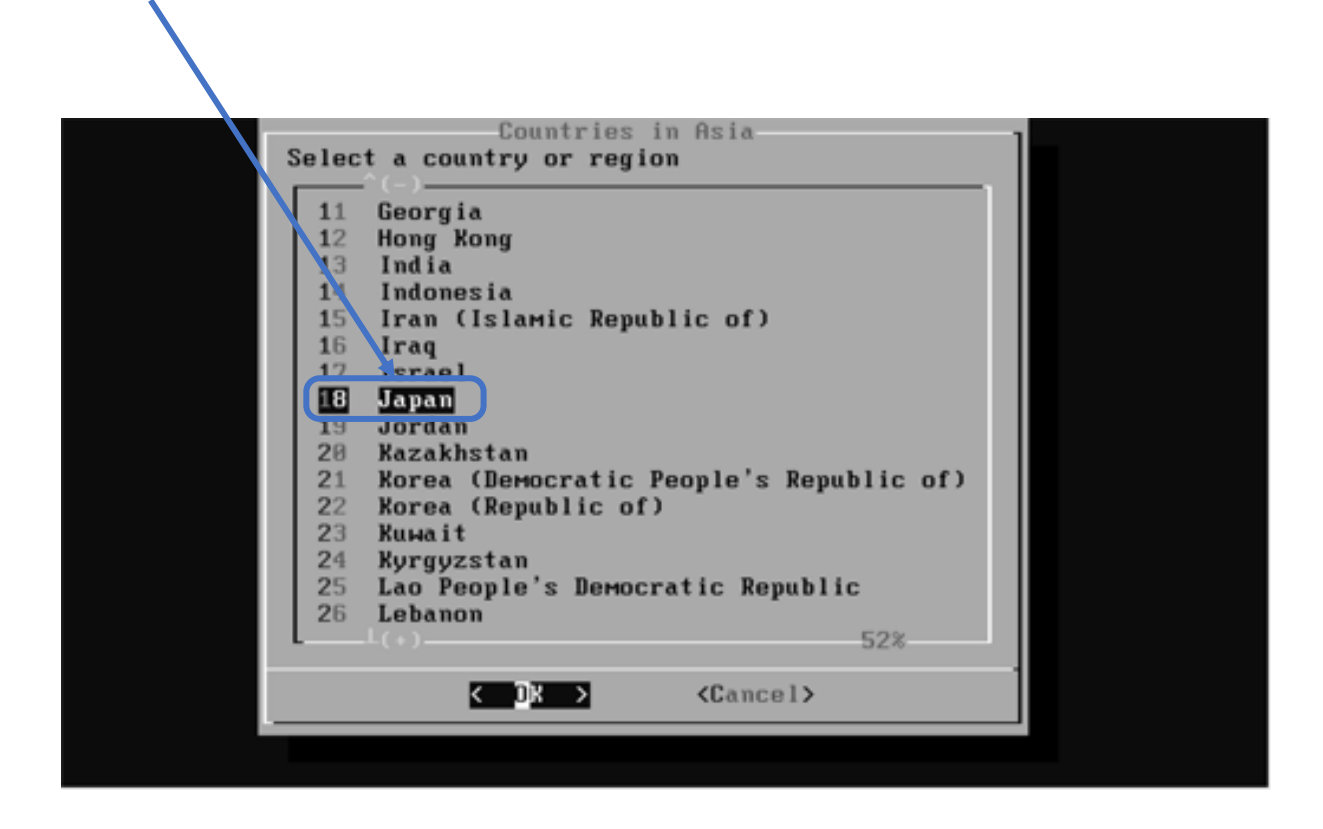

続き | 2. インストール (タイムゾーン設定)

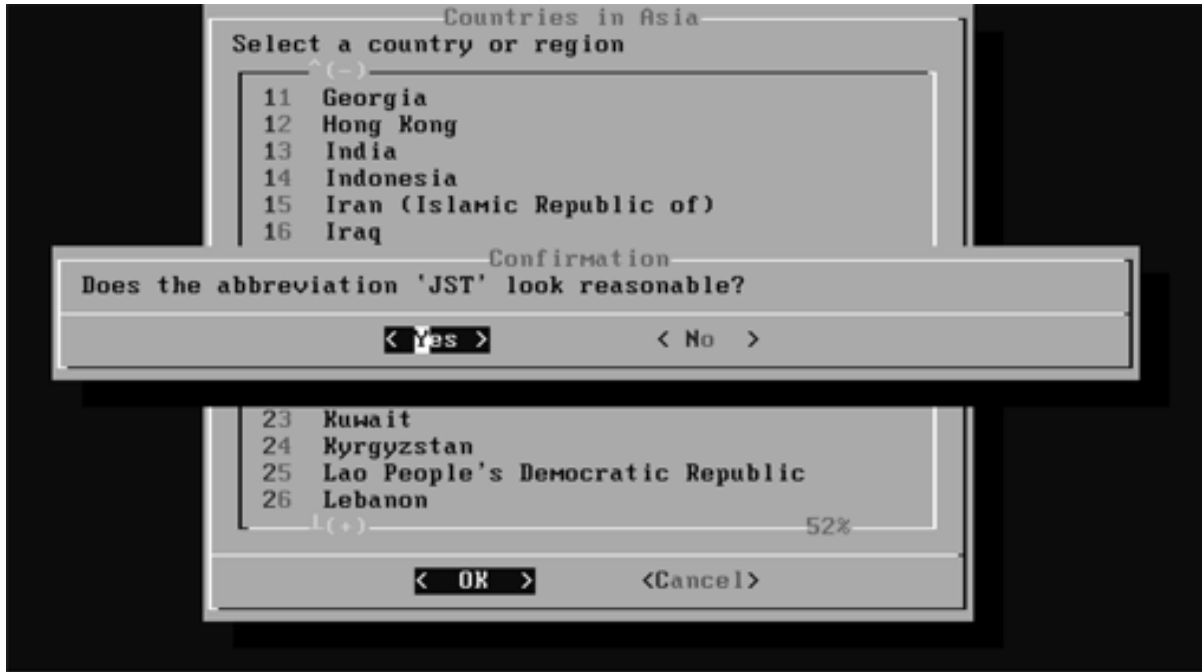

続き | 2. インストール (日付・時刻の設定)

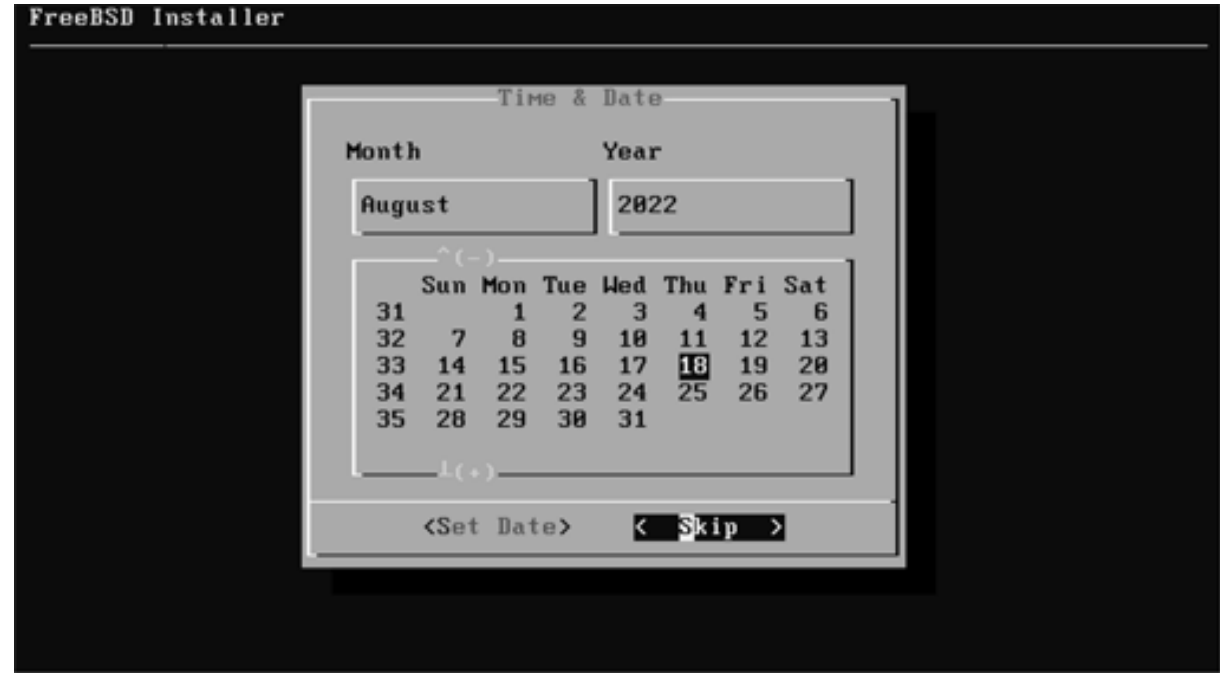

続き | 2. インストール (日付・時刻の設定)

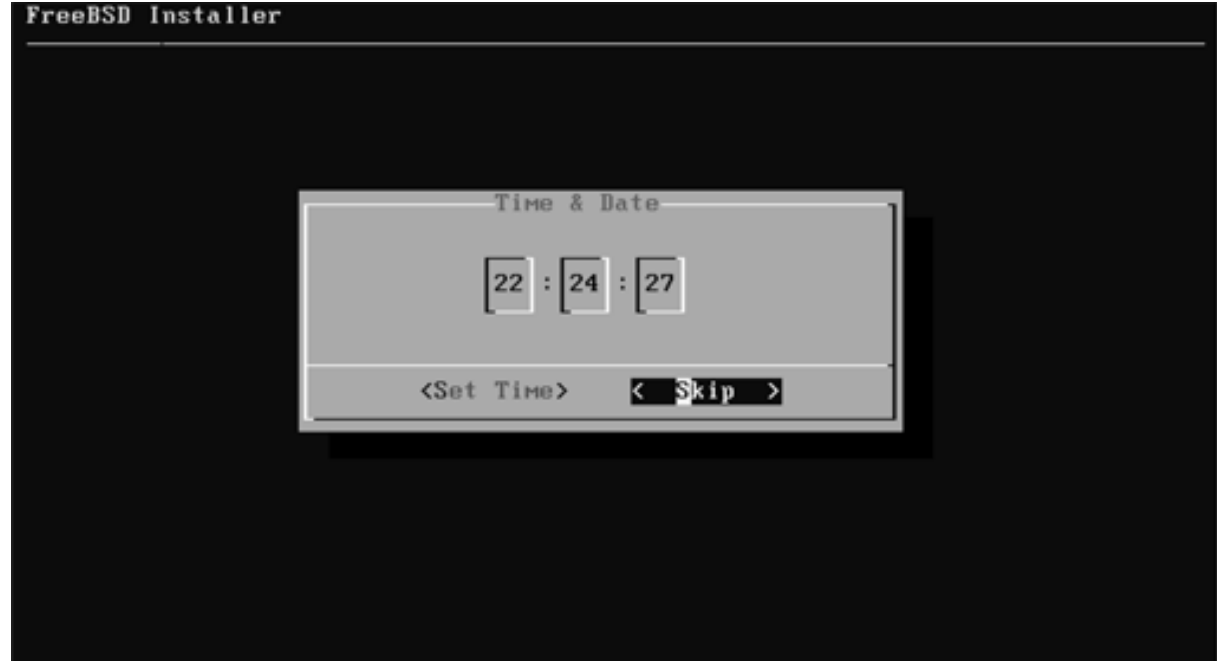

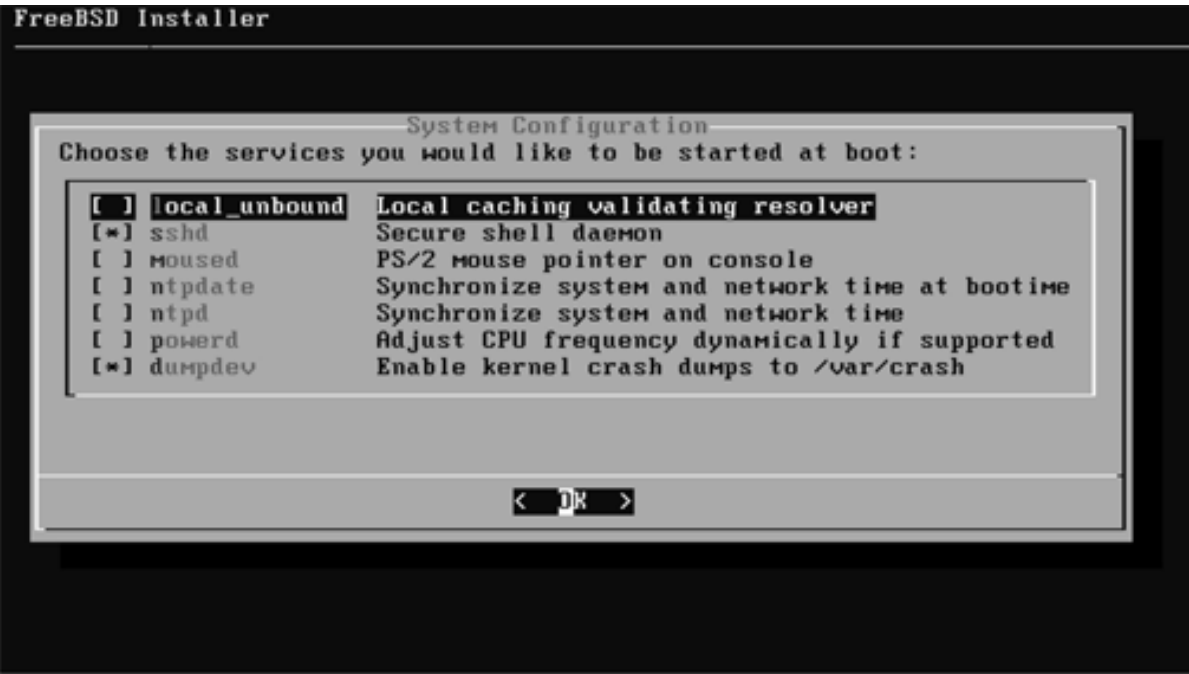

続き|2. インストール

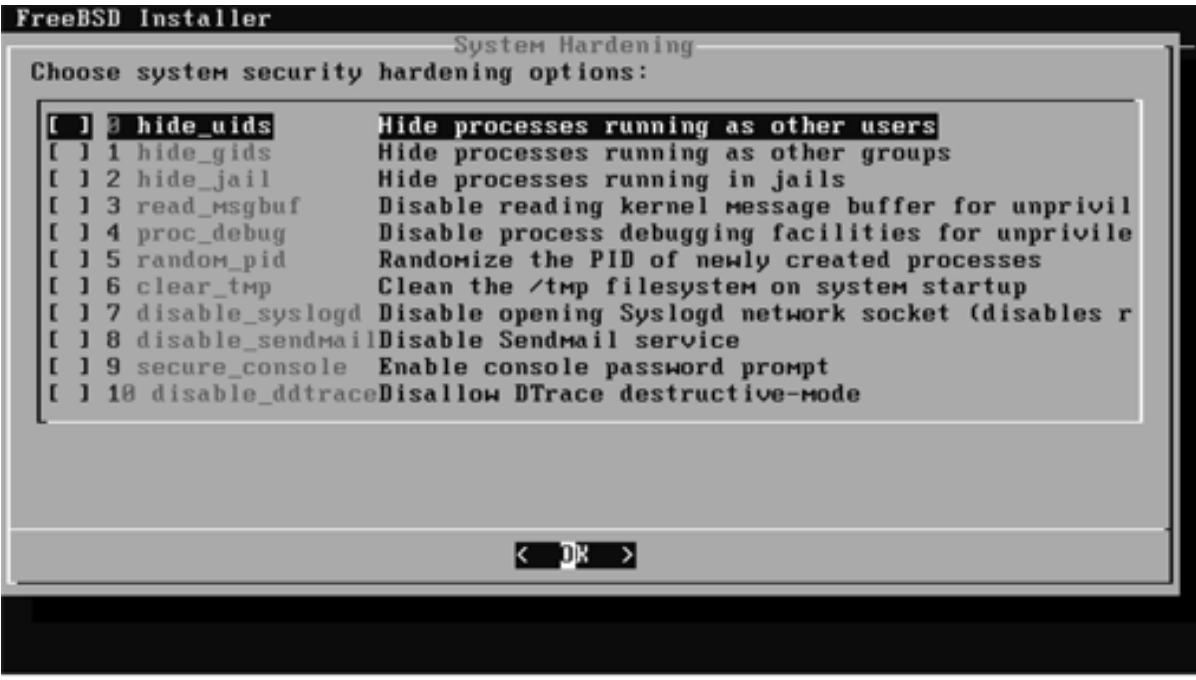

続き | 2. インストール (一般ユーザの追加)

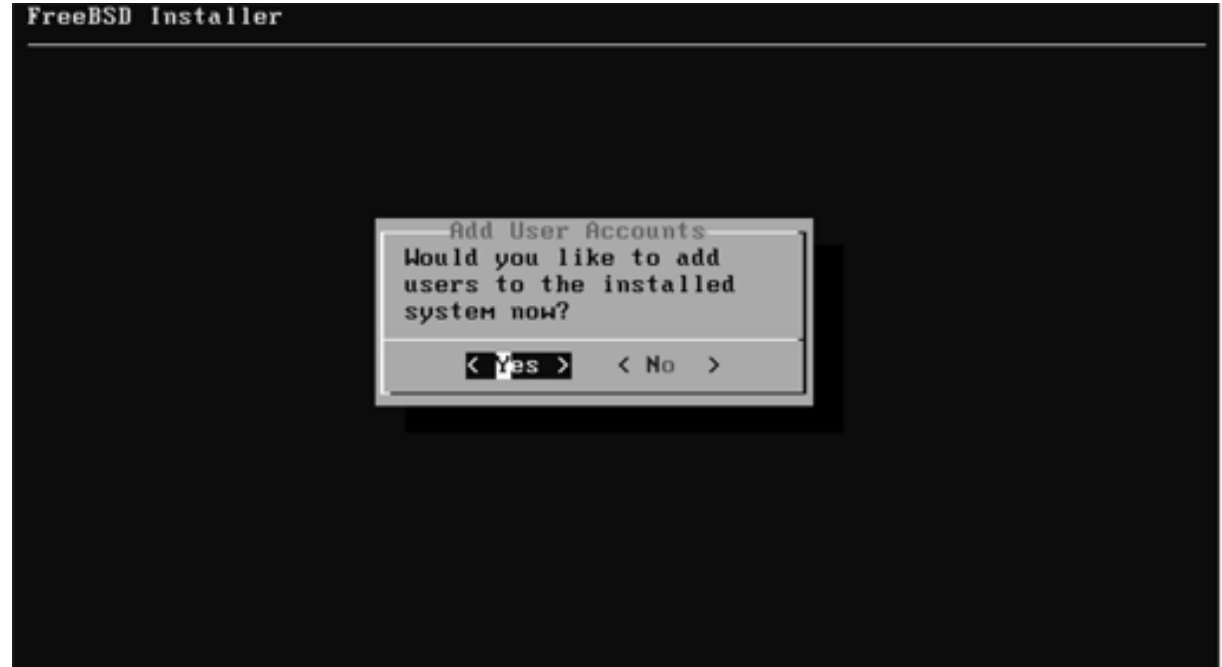
# 続き | 2. インストール (一般ユーザの追加)

#### BSD Installor

.........................

Add Users

USITE NATHER THE TELL THE CONSIDER SERVICE SERVICE SERVICE SHOW THE CONSIDER SHOW THAT IS NOT THE CONSIDERATION ② Enterキーを押す。 Full name **————** ③ Enterキーを押す。 Luq in qroup I pcintin | http: → → ④ wheel と入力し、キーを押す。 Lugin group is where  $l$ . Invite pouser into ather group. I let  $\bigcap$   $\leftarrow$  6 Enter $\mp$ - $\overline{\epsilon}$ 押す. Login class [default]: **トーキット - 6 Enterキーを押す。** ④ tcsh と⼊⼒し、キーを押す。 Hama directory I/home/pcuser]; → → ④ Enterキーを押す。 Home directory permissions theory employ for default)  $\bigcap$   $\longrightarrow$   $\circ$  Enter $+$  -  $\circ$ #7. Use password-based authentication? Iyes I **―― ⑪ Enterキーを押す。** Use an empty password? (yes/no) Inc. [ **———** ⑪ Enterキーを押す。 Use a random password? (yes/no) [no] ( ⑫ Enterキーを押す。 <u>\*\*\*\*\*\*</u> ③ パスワードを入力し、Enterキーを押す。 ⑭ 再度パスワードを⼊⼒し、Enterキーを押す。 \*\*\*\*\*\*Lock out the account after ation? Ind ∩ ∧ → ⊕ ⑤ Enterキーを押す。

# 続き | 2. インストール (一般ユーザの追加)

```
Login group [pcuser]: wheel
Login group is wheel. Invite pouser into other groups? []:
Login class Idefault1:
Shell (sh csh tcsh nologin) [sh]: tcsh
Home directory I/home/pcuserl:
Home directory permissions (Leave empty for default):
Use password-based authentication? IyesI:
Use an empty password? (yes/mo) [no]:
Use a random password? (pes/no) [no]:
Enter password:
Enter password again:
Lock out the account after creation? Inol:
Usernamo
             peuser
Password : *****
Full Marso
U I di
           1881Class
Groups : wheel
Home : /home/pcuser
Home Mode
Shell
            : /bin/tesh
Locked
             no
ロドラ (リーコン) → → → ① yes と入力し、Enterキーを押す。<br>and us p.e.s. TNPU → Superior TNU → and add (process) → Little Union database .
Add another user? (ves/no [ o]
                                     ← ◆ → → → ② no と入力し、Enterキーを押す。
```
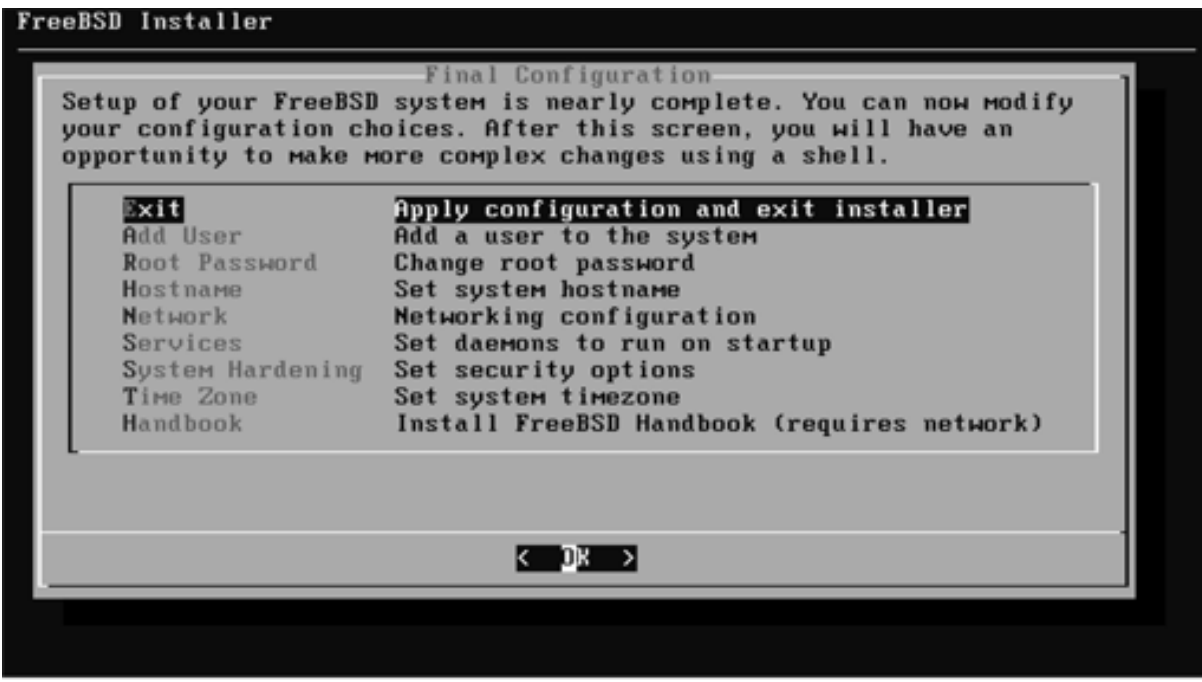

#### ② 少し待つ。

続き | 2. インストール

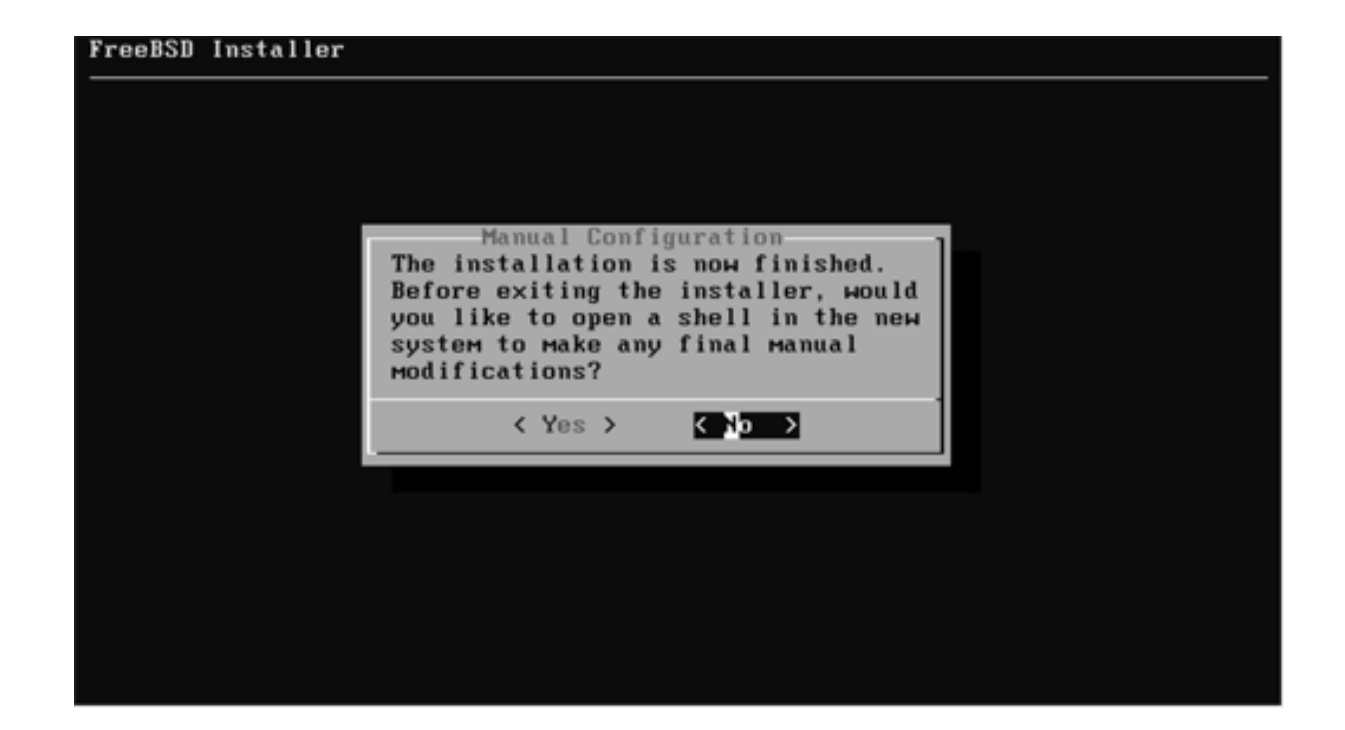

続き|2. インストール

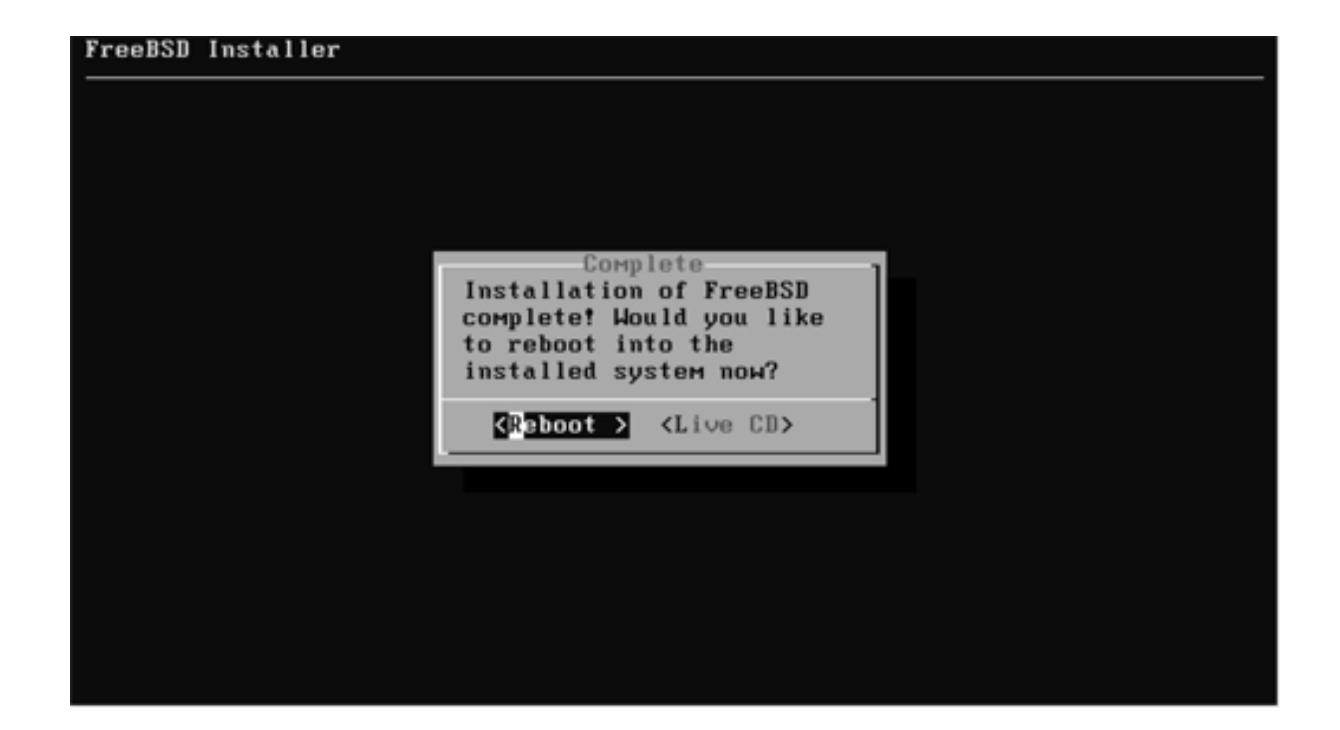

② DVDをドライブから取り出す。

## 3. 初期設定

① Enterキーを押す。

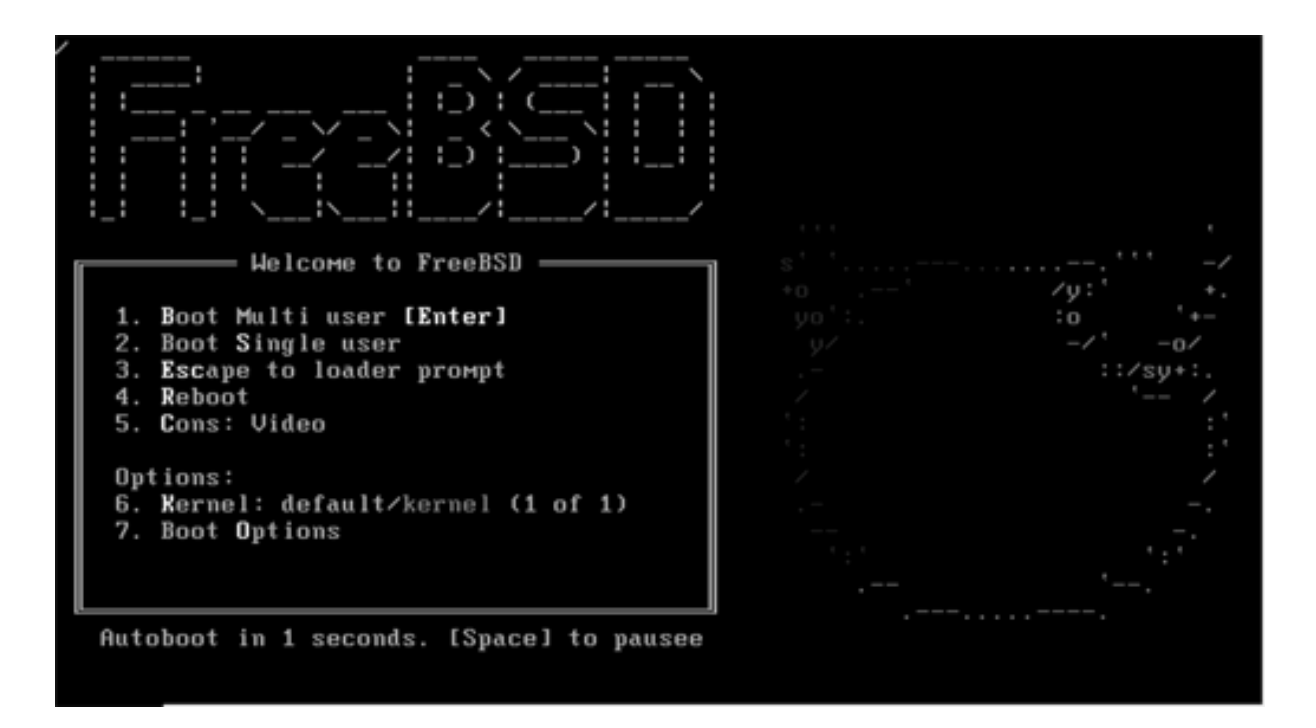

■ root でログインする

login: root Password: \*\*\*\*\*\*\*\*

## 続き | 3. 初期設定(システム共通)

- セキュリティパッチを当てる
- # **freebsd-update fetch (END)** ← Qキーを2〜3回押す  $\int$
- # **freebsd-update install**

- pkgをインストールする
- # **pkg**
- ・・・[y/N]: **y**

### 続き|3. 初期設定(sudo)

■ sudo をインストールする

# **pkg install –y sudo**

■ sudo を設定する

# **visudo**

%wheel ALL=(ALL) ALL ← 93行目 先頭の#を削除する

sudoを実⾏できるグループを指定している。 36ページで設定したLogin groupとも関連している。

## 続き | 3. 初期設定 (オートマウント)

■ /etc/rc.conf に以下の内容を追加する

# **vi /etc/rc.conf autofs\_enable="YES"**  $\int$ 

■ /etc/auto\_master を編集する

```
# vi /etc/auto_master
/media -media -nosuid ← Andram - All Andram - All Andram - All Andram - All Andram - All Andram - All Andram -
             \int
```
#### ■ 再起動する

# shutdown -r now

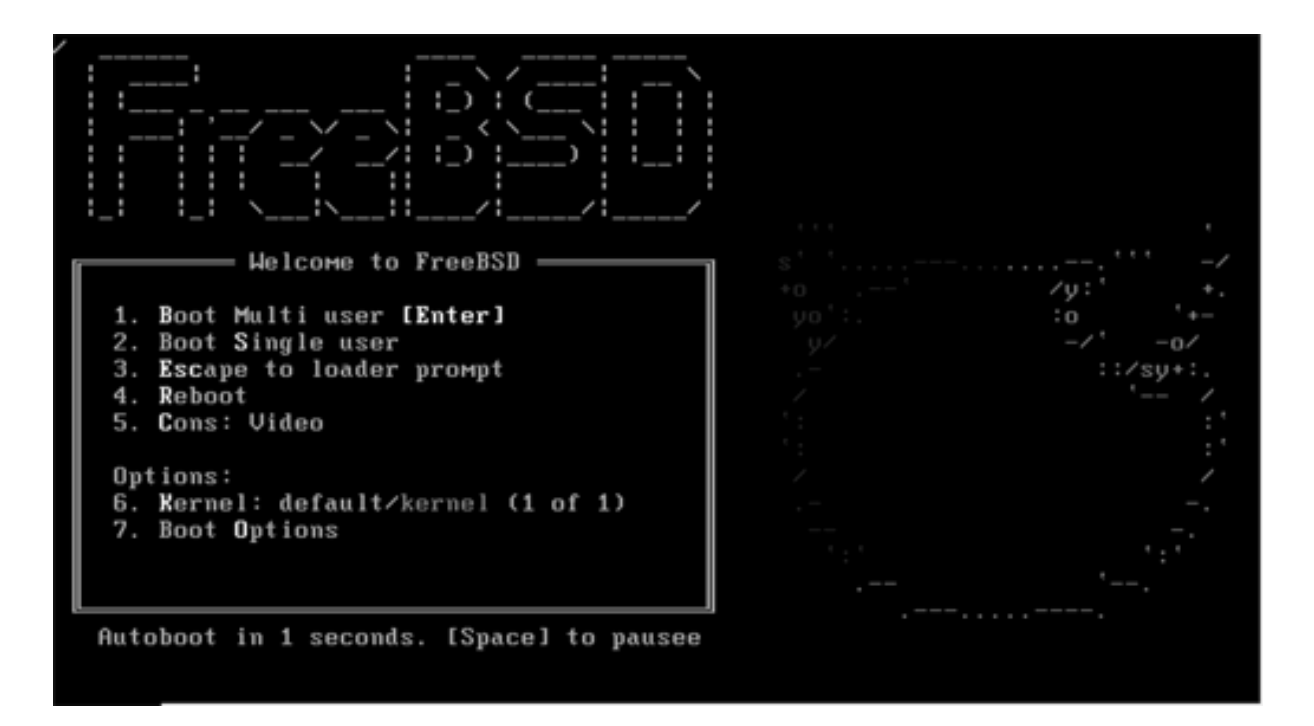

■ 一般ユーザーでログインする

login: pcuser Password: \*\*\*\*\*\*\*\*

# 続き | 3. 初期設定 (vimエディタ)

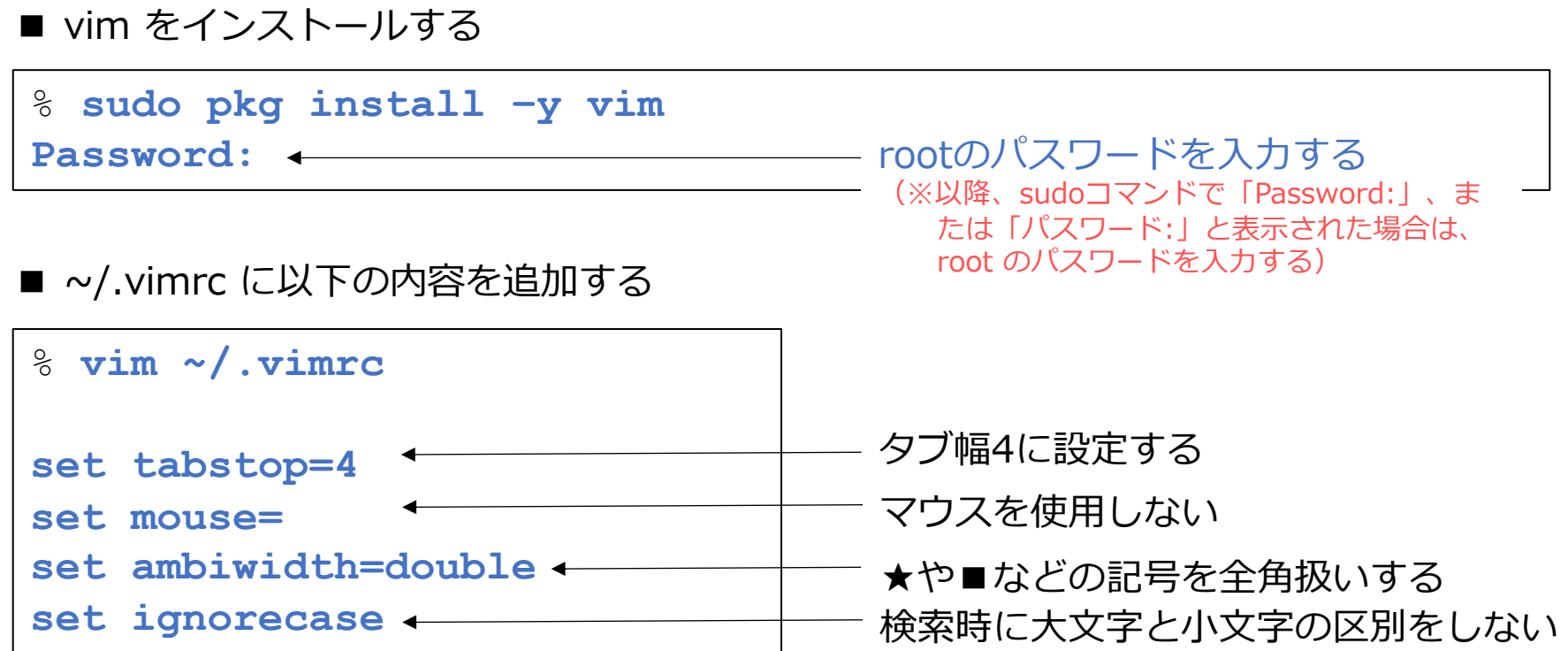

## 続き | 3. 初期設定(シェルスクリプト)

■ ~/.cshrcに以下の内容を追加する

```
% vim ~/.cshrc
alias ll ls -laF
alias l 'ls –l | more -e'
alias ll 'ls –la | more -e'
alias vi vim
alias rm 'rm –i'
                                ファイル削除時に確認する
       \int\int既存の alias 直下に追加する
```
- X-Window System をインストールする
- % **sudo pkg install –y xorg**

- FVWM をインストールする
- % **sudo pkg install –y fvwm**
- 日本語フォントをインストールする

% **sudo pkg install –y ja-font-ipa**

■ ~/.xinitrc に以下の内容を追加する

```
% vim ~/.xinitrc
#!/bin/sh
export LANG=ja_JP.UTF-8   <del>←          </del>  日本語環境にする
export LC_ALL=ja_JP.UTF-8
xset r rate 250 40
xset m 5 2
<mark>xsetroot −solid ¥#5b468f   ←────</mark> 背景色の設定
urxvt –C –geometry 80x3+1+1 –title "CONSOLE" –bg ¥#fff7e9 &
urxvt –geometry 80x25+1+85 &
exec fvwm2
                         ◆ –––––––––– キーリピートの設定
                          ◆─────── マウスの動きの設定
                          ◆────── ウインドウマネージャの起動
```
※次の作業は、このPDFファイルを見ているパソコン上で行ってください。 ※このページは、必ず Adobe Acrobat Reader(Windows版、macOS 版)で閲覧してください。

■ 下記のクリップを、

- ① 右クリック
- ② 埋め込みファイルをディスクに保存 を選択し、
- ③ USBメモリーに

fvwm2rc.txt のファイル名で保存する。

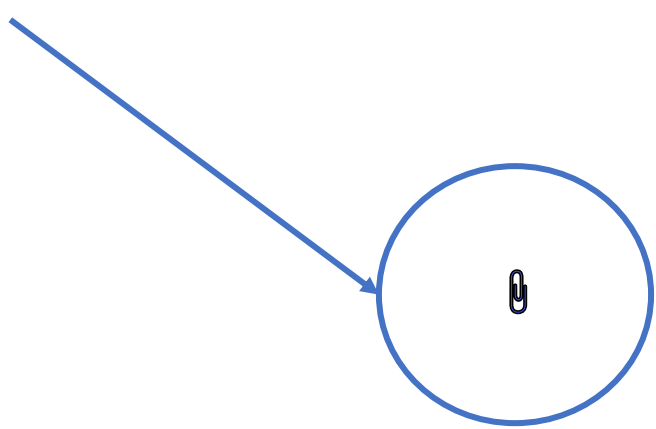

#### ご参考:保存した fvwm2rc.txt の内容

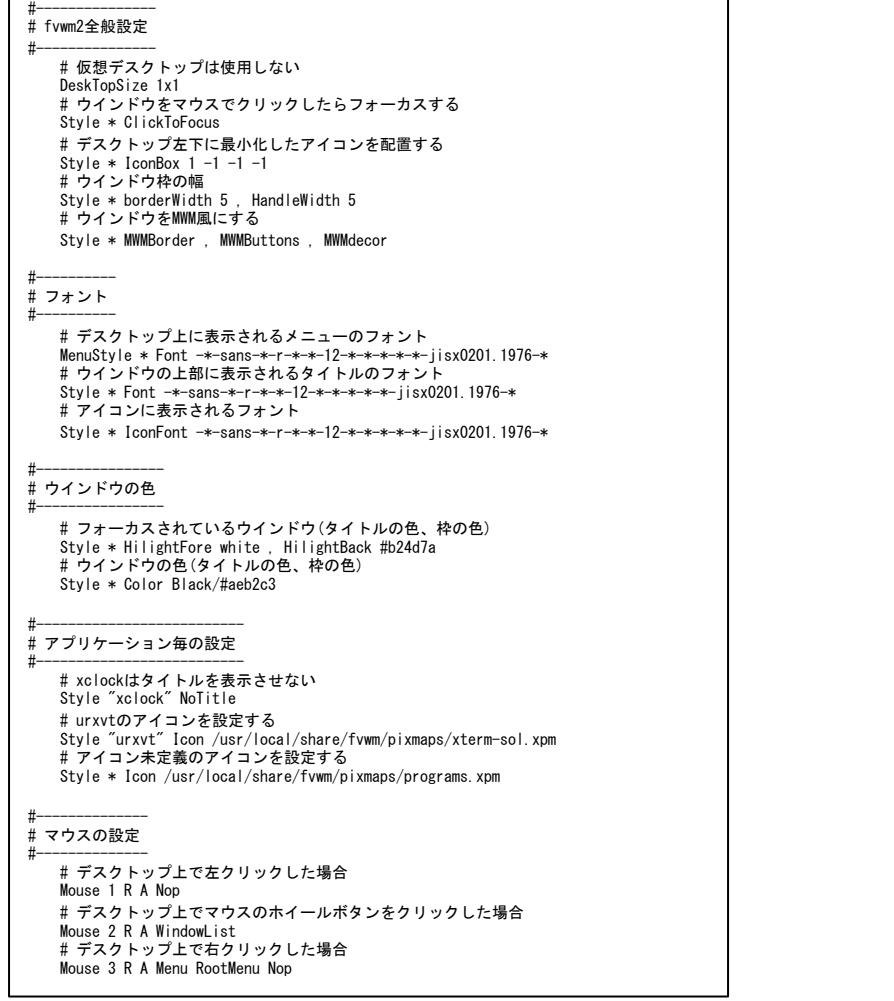

```
#--------------------
# タイトルバーの設定
#-# タイトルバー左を左クリックした場合
  Mouse 1 1 A Menu Window-Ops Close
  # タイトルバーの最も右側を左クリックした場合
  Mouse 1 2 A Maximize
  # タイトルバーの最も右側から2番目を左クリックした場合
  Mouse 1 4 A Iconify
#------------------------
# その他のマウス関連設定
#------------------------
  # タイトルバーを右クリックした場合
  Mouse 3 T A Menu Window-Ops Nop
  # 最小化したソフトのアイコンを左クリックした場合
  Mouse 1 I A Iconify
  # タイトルバーをクリック、ドラッグ、ダブルクリックした場合
  Mouse 1 T A Func-Maximize
  AddToFunc Func-Maximize I Raise
                  + M Move
                  D Maximize
#----------------------
# ルートメニューの設定
#----------------------
AddToMenu RootMenu "ワークスペース" Title
+ "プログラム" Popup Programs
              + "ユーティリティ" Popup Utilities
+ "" Nop
+ "終了..." Popup Quit-Verify
AddToMenu Programs "プログラム" Title
+ "端末エミュレータ" Exec exec urxvt -title "端末エミュレータ"
              \frac{m}{m} \Rightarrow \frac{m}{m} \Rightarrow Exec exec urxvt -C -title \frac{m}{m} \Rightarrow \frac{m}{m} -bg \frac{m}{m} +fff7e9
+ "" Nop
              "時計..." Exec exec xclock
              "電卓..." Exec exec xcalc
+ "" Nop
+ "ウェブブラウザ..." Exec exec firefox
AddToMenu Utilities "ユーティリティ" Title
+ "再表示" Refresh
              "ウィンドウマネージャの再起動..." Restart
+ "入力メソッドの設定..." Exec exec ibus-setup
+ "日本語入力システム設定..." Exec exec mozc_tool --mode=config_dialog
AddToMenu Window-Ops "移動" Move
+ "サイズ変更" Resize
+ "最小化" Iconify
+ "最大化" Maximize
+ "" Nop
              "閉じる" Delete
AddToMenu Quit-Verify "終了" Title
              + "ウィンドウ終了" Quit
```
#### ① USBメモリーをパソコンに挿す

画⾯にUSBメモリの情報が表⽰される

#### ② USBメモリの内容を確認する

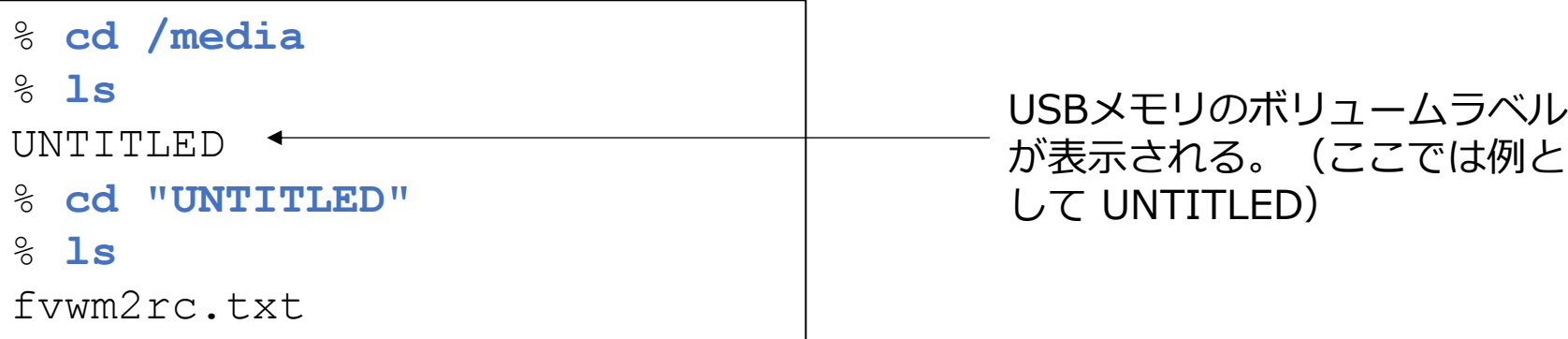

③ fvwm2rc.txt をファイル名 .fvwm2rc としてホームディレクトリにコピーする

% **cp fvwm2rc.txt ~/.fvwm2rc**

#### ④ ホームディレクトリに移動する

% **cd**

#### ⑤ アンマウントする

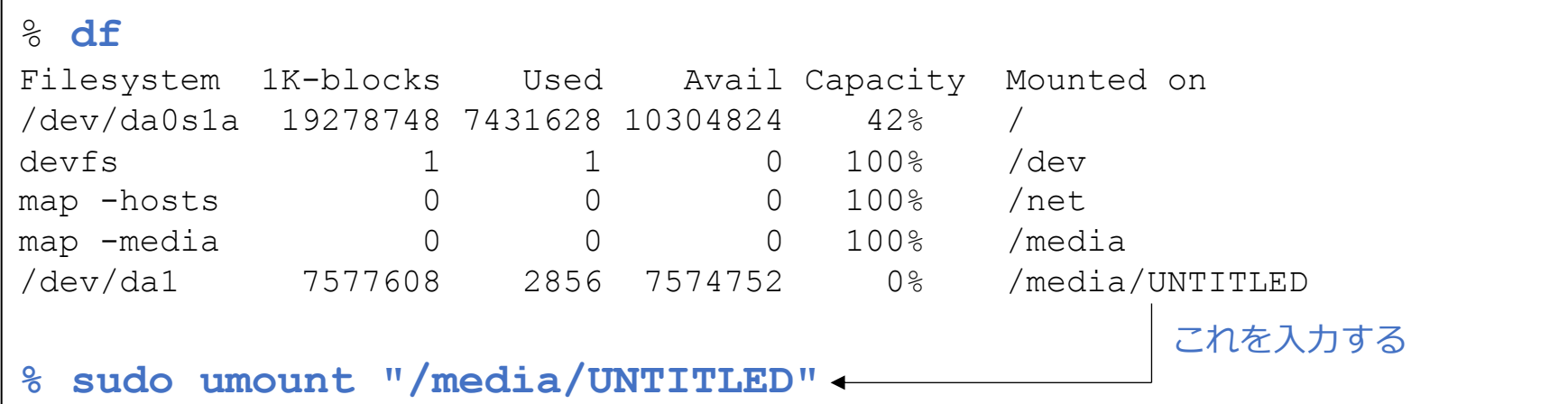

#### ⑥ USBメモリーをパソコンから抜く

画⾯にUSBメモリの情報が表⽰される

## 続き | 3. 初期設定 (端末エミュレータ)

■ rxvt-unicode をインストールする

% **sudo pkg install –y rxvt-unicode**

■ ~/.Xdefaults に以下の内容を追加する

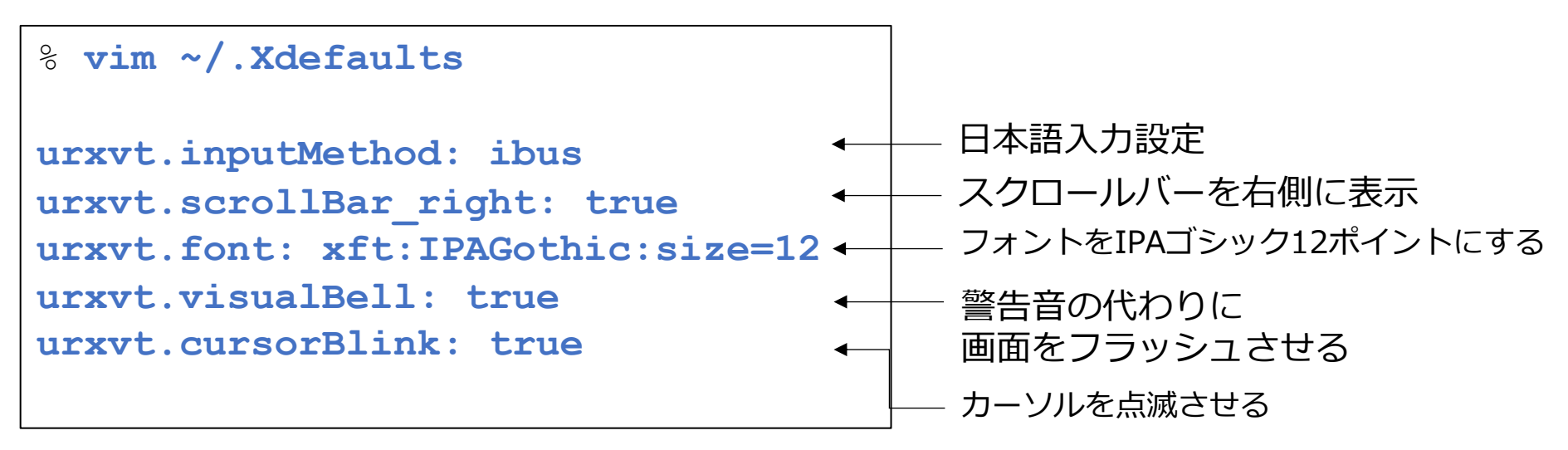

## 続き | 3. 初期設定 (日本語入力1)

- Dbus をインストールする
- % **sudo pkg install –y dbus**

- /etc/rc.conf に以下の内容を追加する
- % **sudo vim /etc/rc.conf dbus\_enable="YES"**  $\int$
- 再起動する
- % **sudo shutdown –r now**

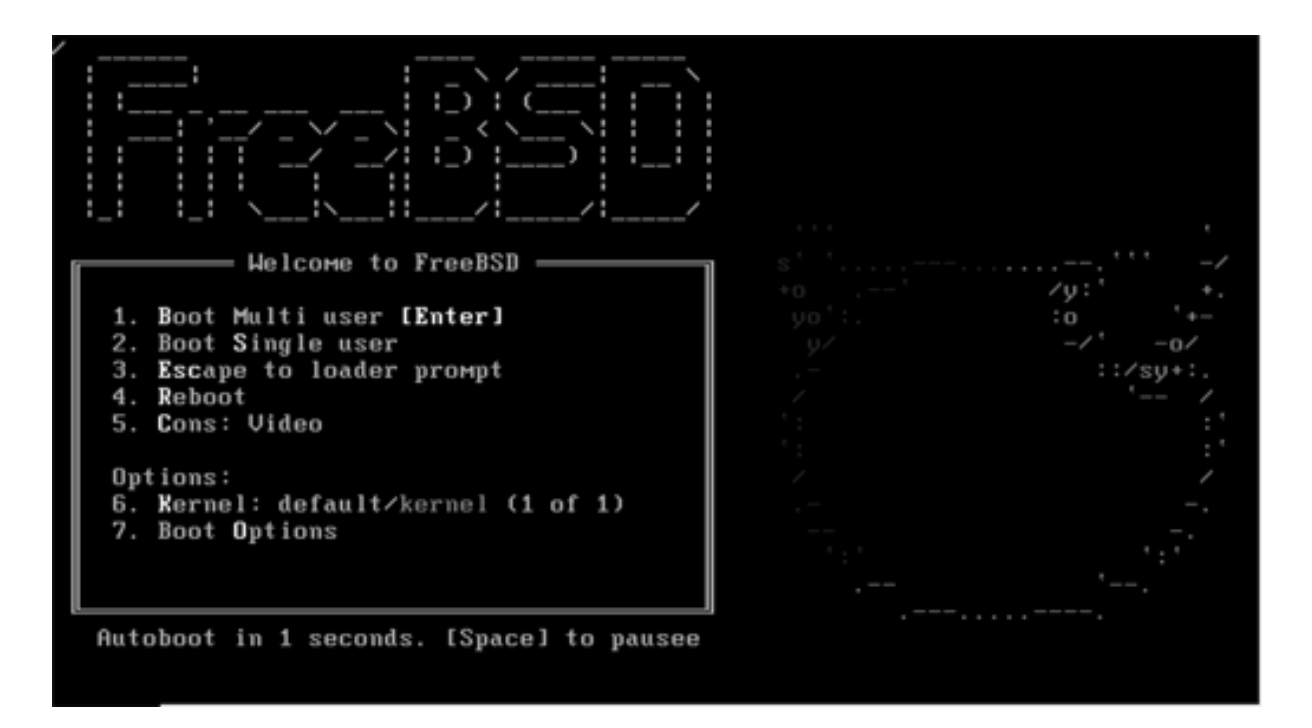

■ 一般ユーザーでログインする

login: pcuser Password: \*\*\*\*\*\*\*\*

## 続き | 3. 初期設定 (日本語入力2)

■ ibus-mozc をインストールする

% **sudo pkg install –y ja-ibus-mozc**

■ ~/.xinitrc に以下の内容を追加する

```
% vim ~/.xinitrc
export LC ALL=ja JP.UTF-8
export GTK_IM_MODULE=ibus
export QT_IM_MODULE=ibus
export XMODIFIERS=@im=ibus
/usr/local/bin/mozc start
ibus-daemon -r --daemonize –-xim
xset r rate 250 40
                                    この位置に追加する
           〜
            〜
```
### 続き | 3. 初期設定 (日本語入力3)

■ ウインドウシステムを起動する

% startx

## 続き | 3. 初期設定 (日本語入力3)

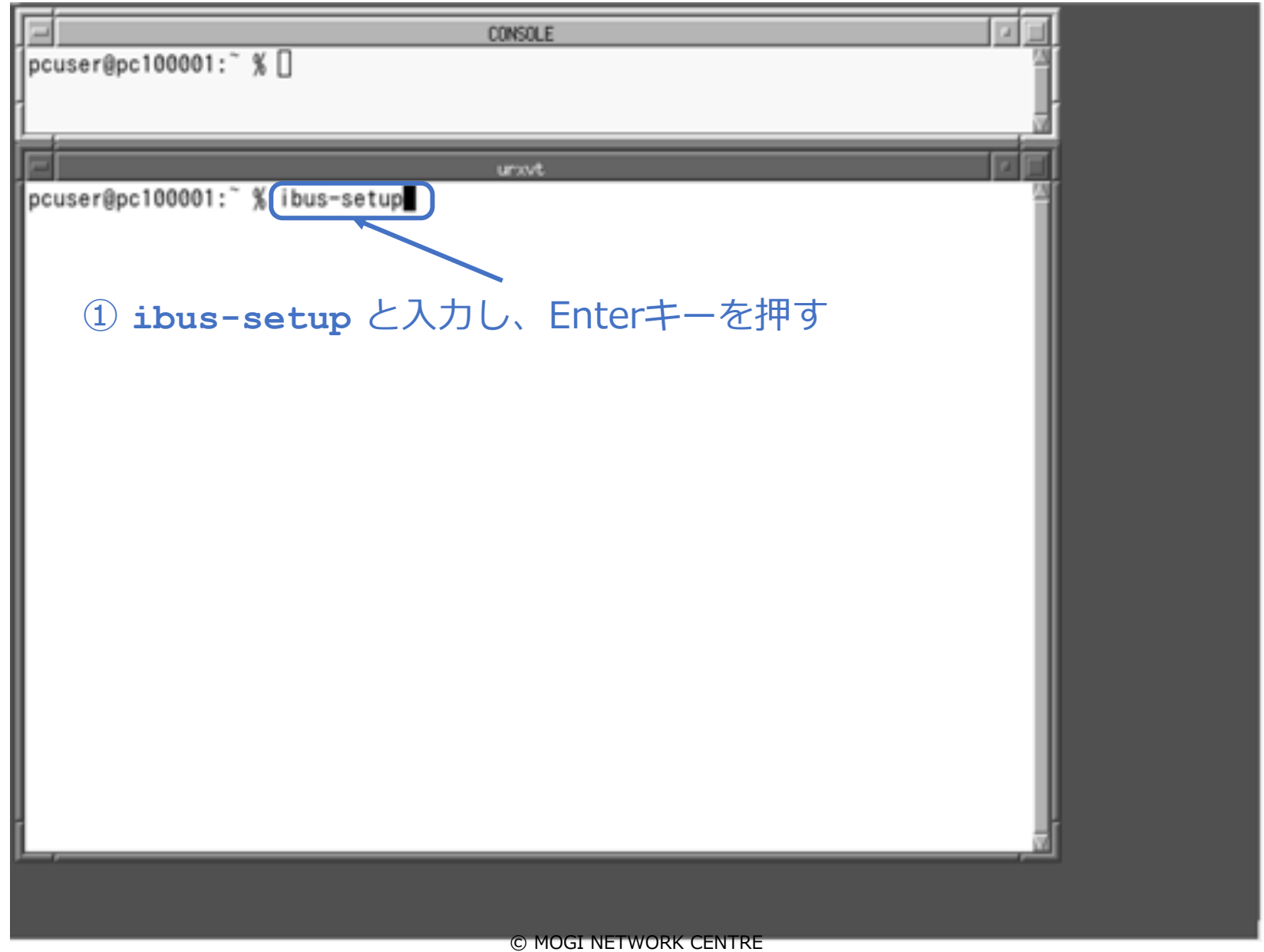

続き | 3. 初期設定 (日本語入力3)

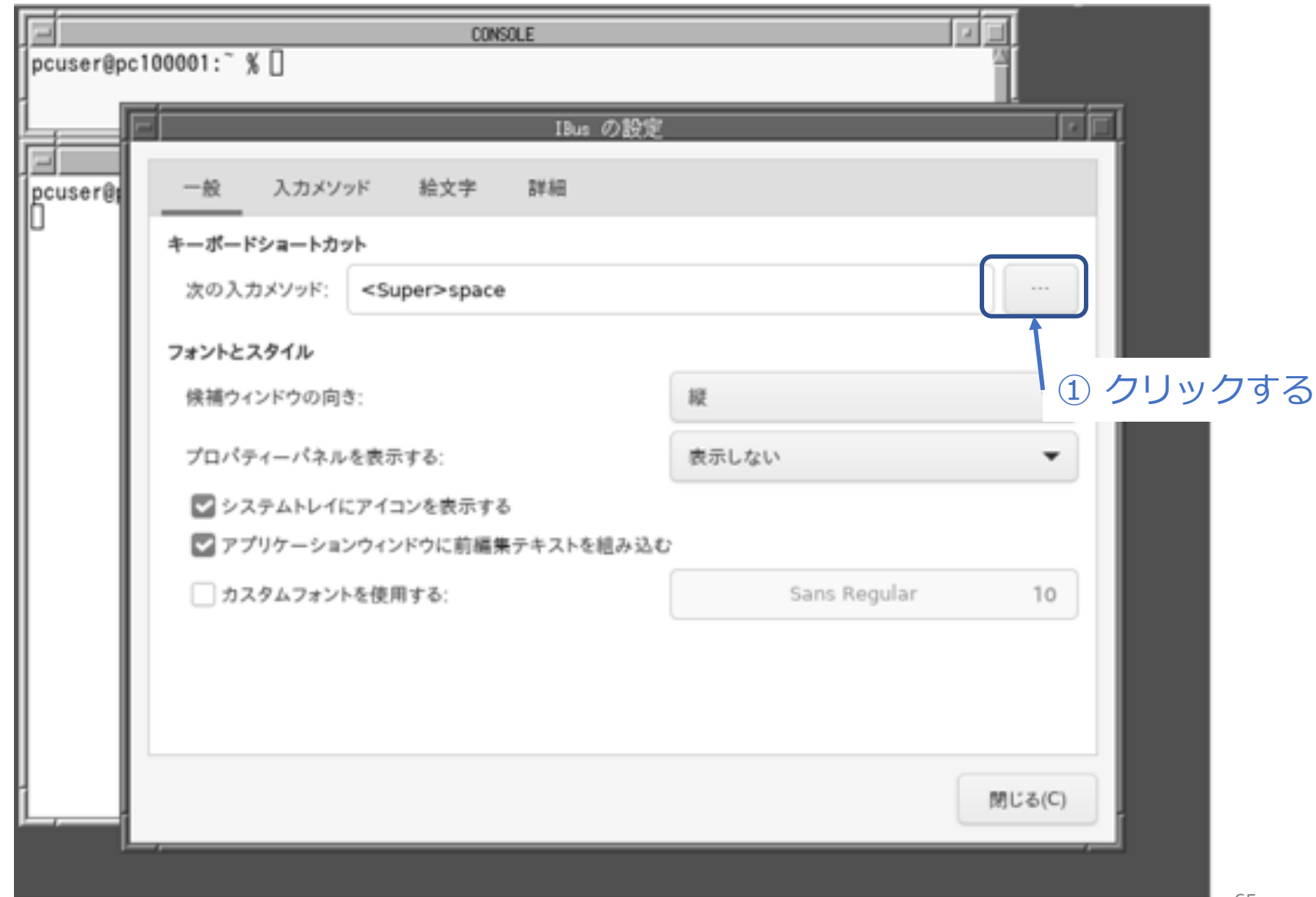

続き | 3. 初期設定 (日本語入力3)

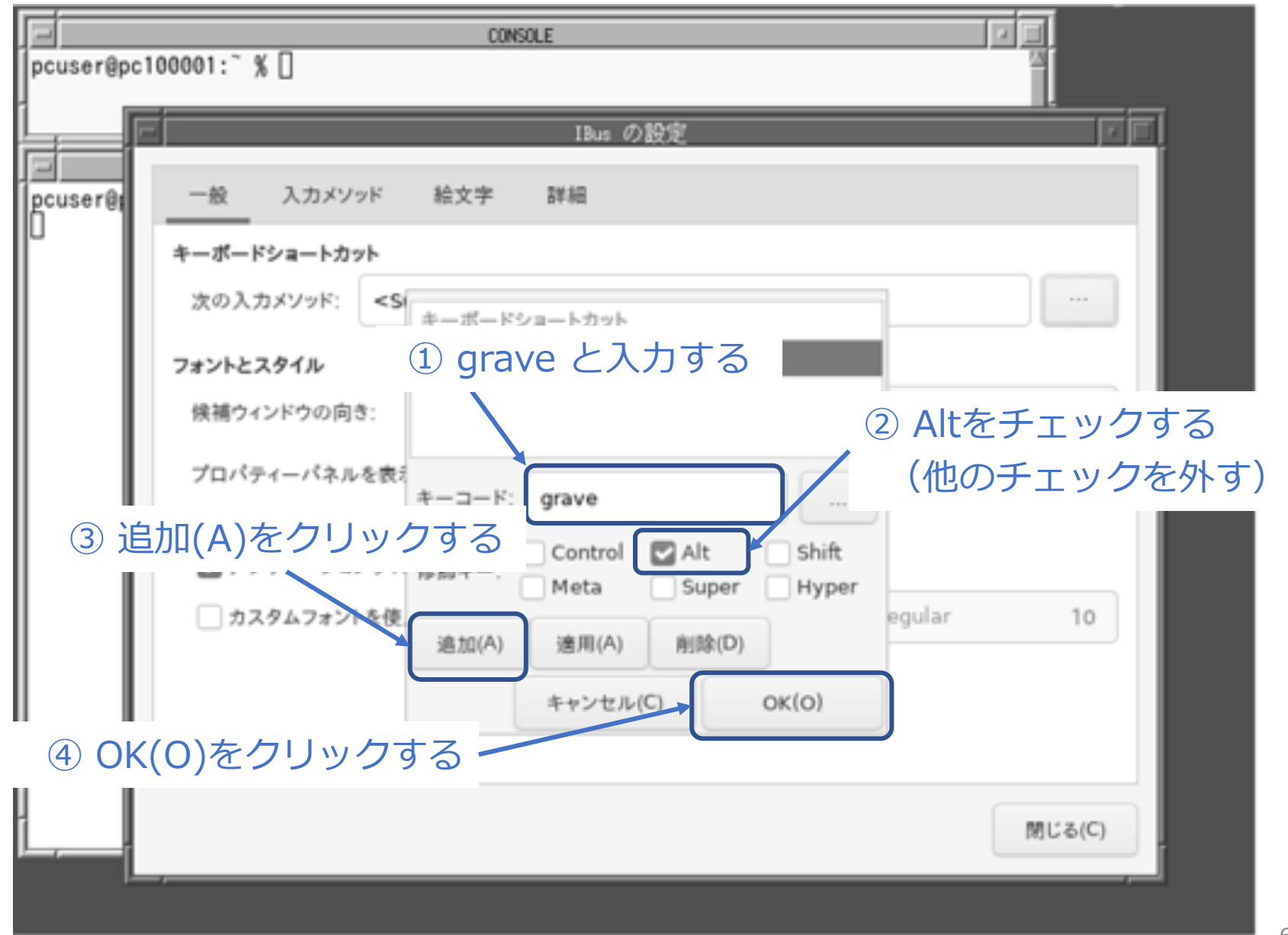

# 続き | 3. 初期設定 (日本語入力3)

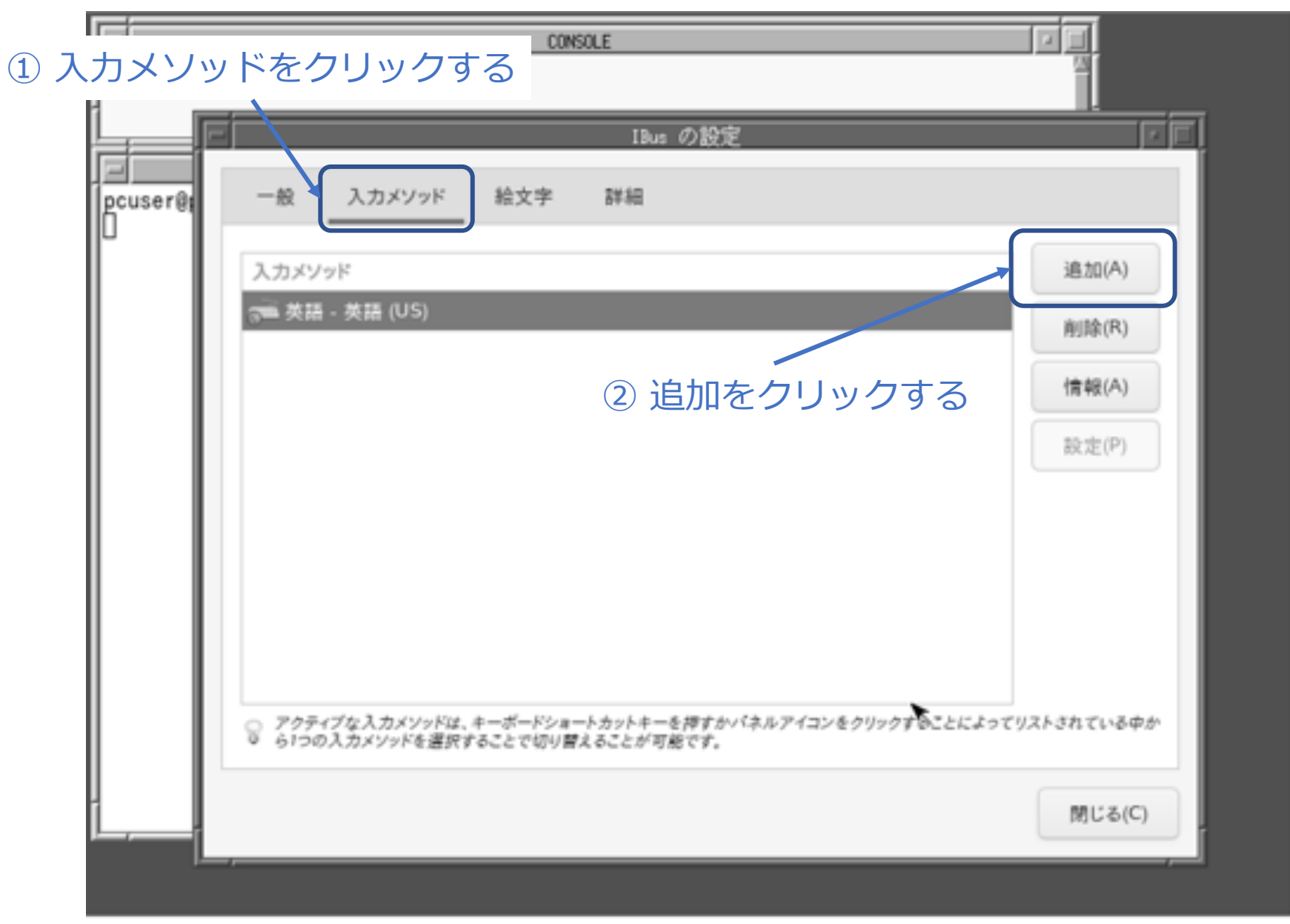

続き | 3. 初期設定 (日本語入力3)

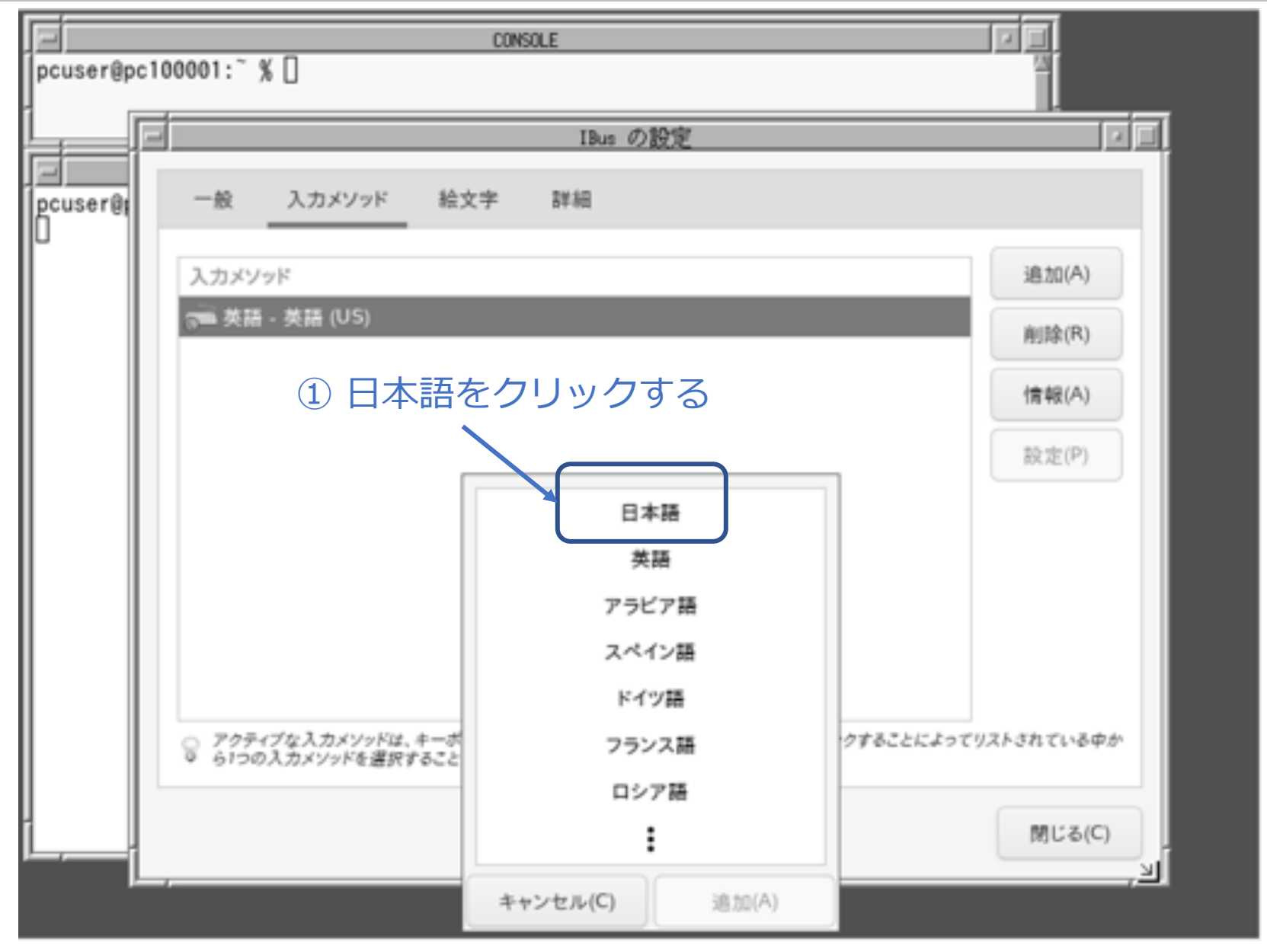

続き | 3. 初期設定 (日本語入力3)

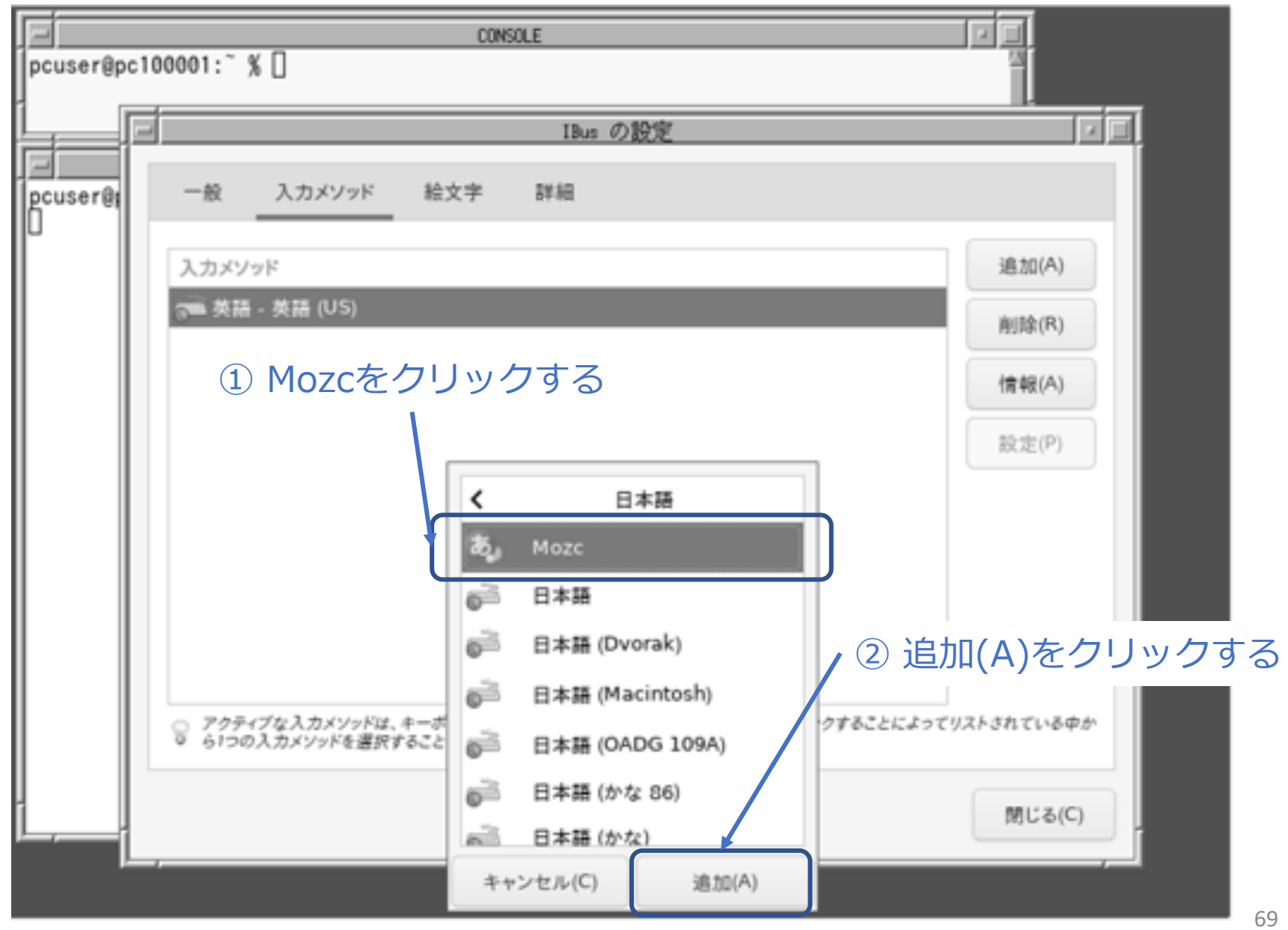

<sup>©</sup> MOGI NETWORK CENTRE

# 続き | 3. 初期設定(日本語入力3)

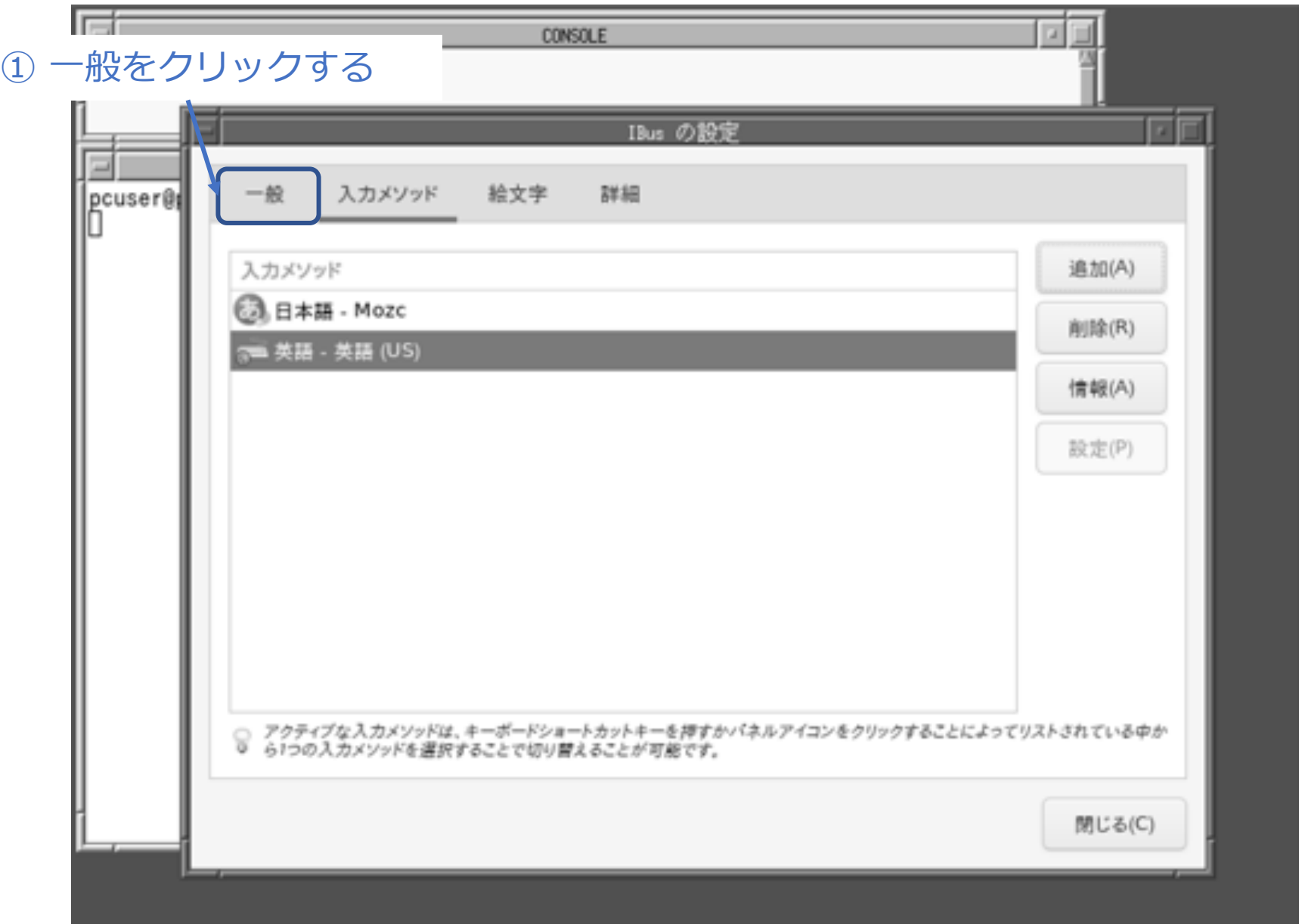

続き | 3. 初期設定 (日本語入力3)

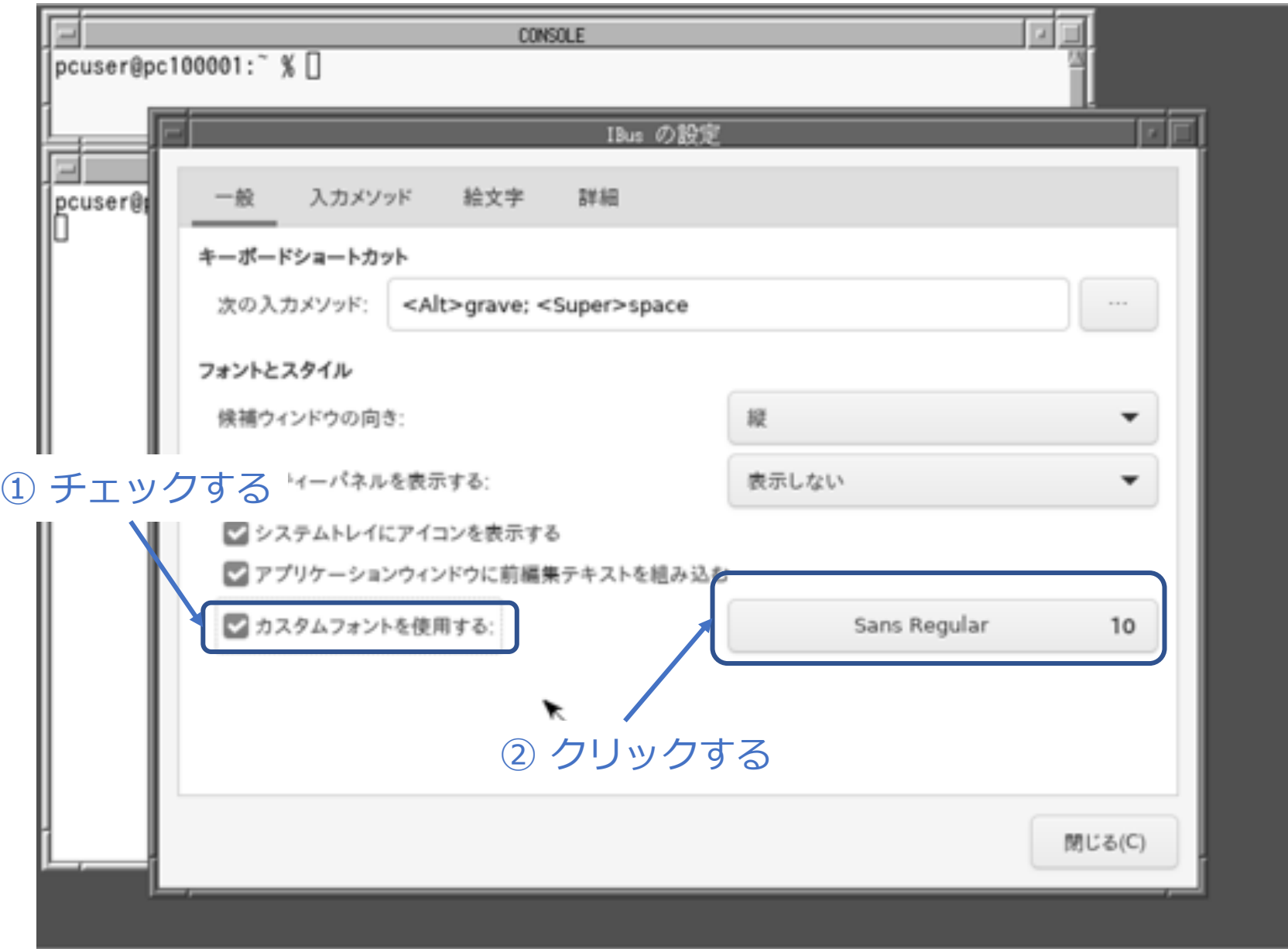

続き | 3. 初期設定 (日本語入力3)

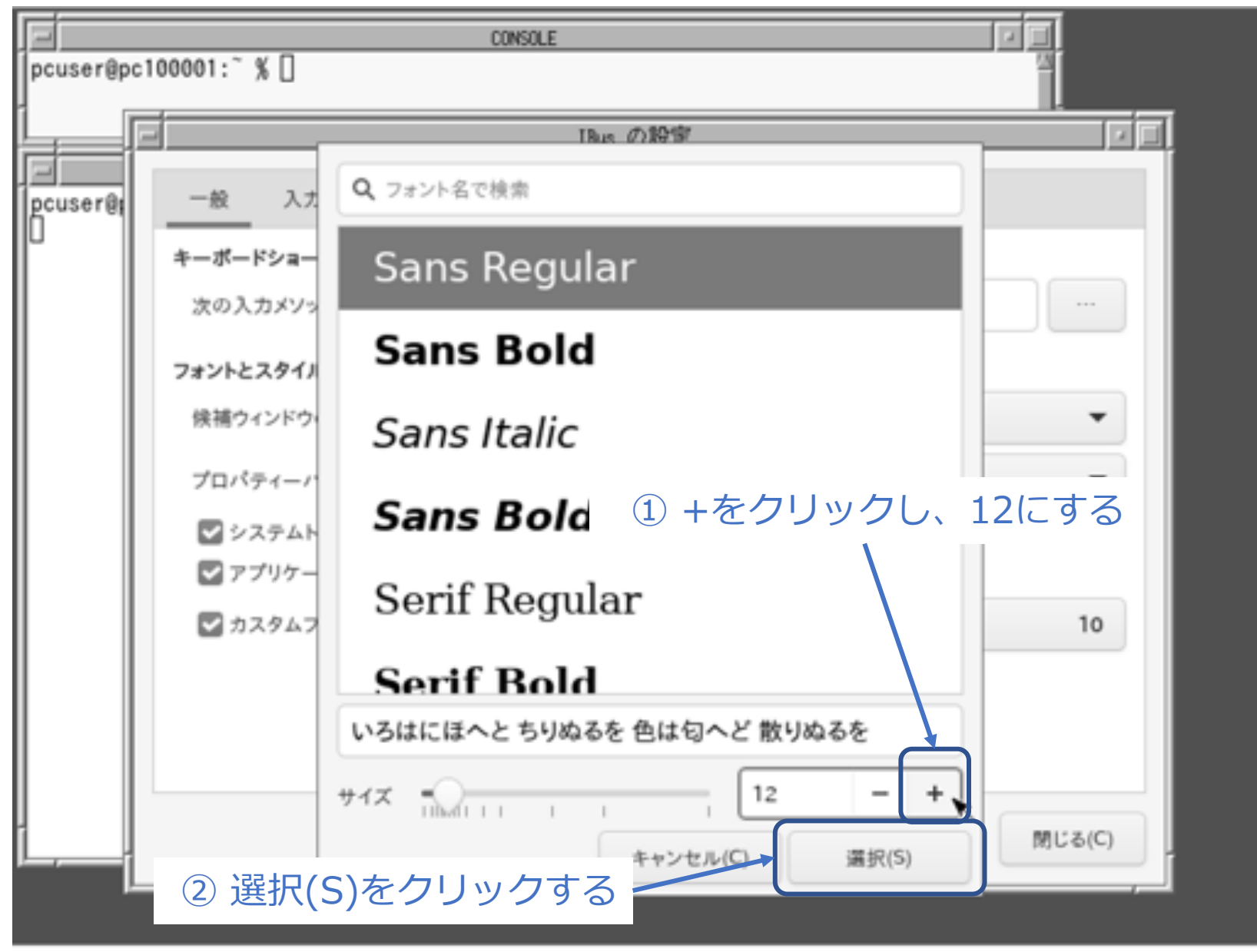
続き | 3. 初期設定(日本語入力3)

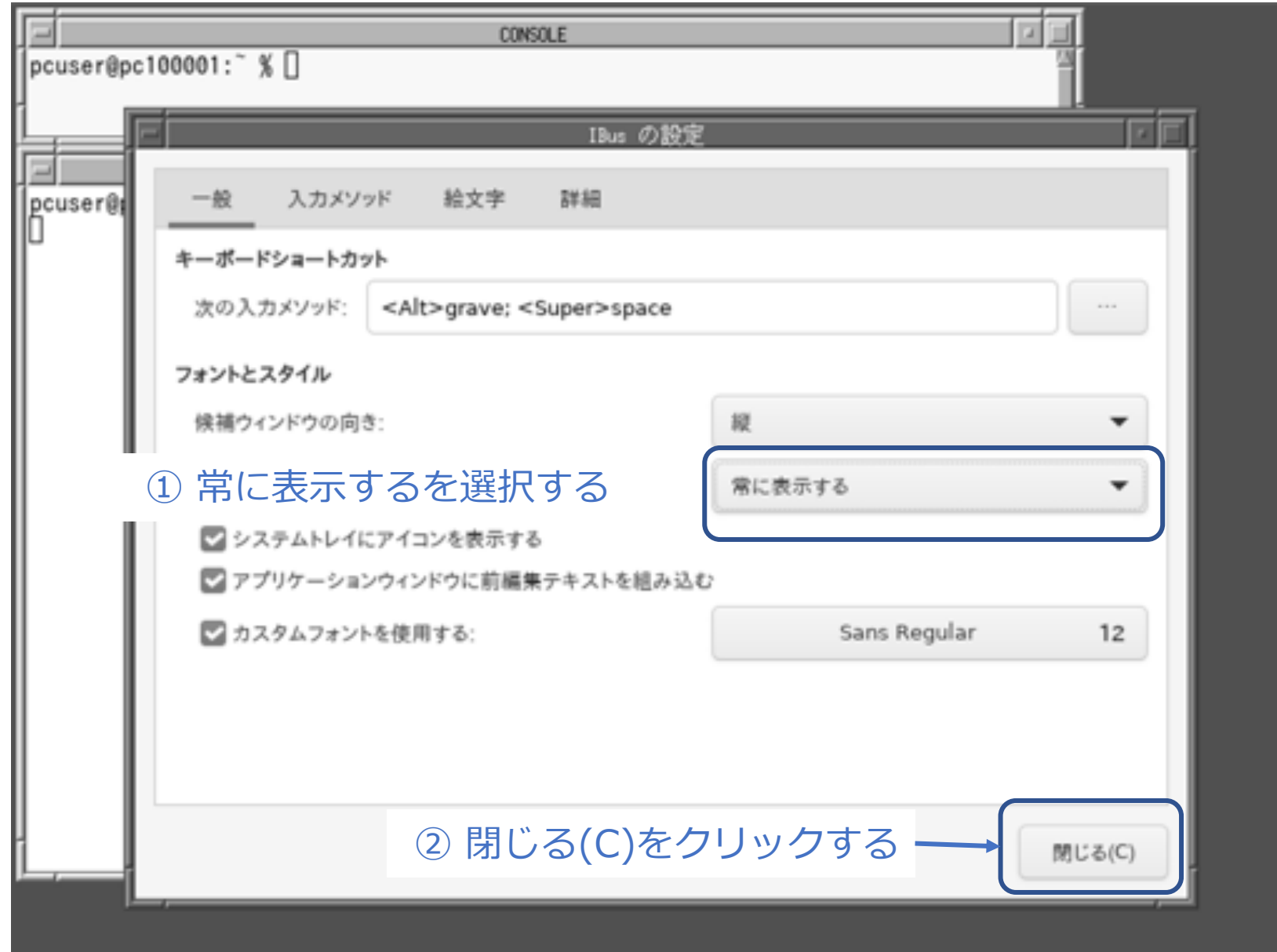

続き | 3. 初期設定 (日本語入力3)

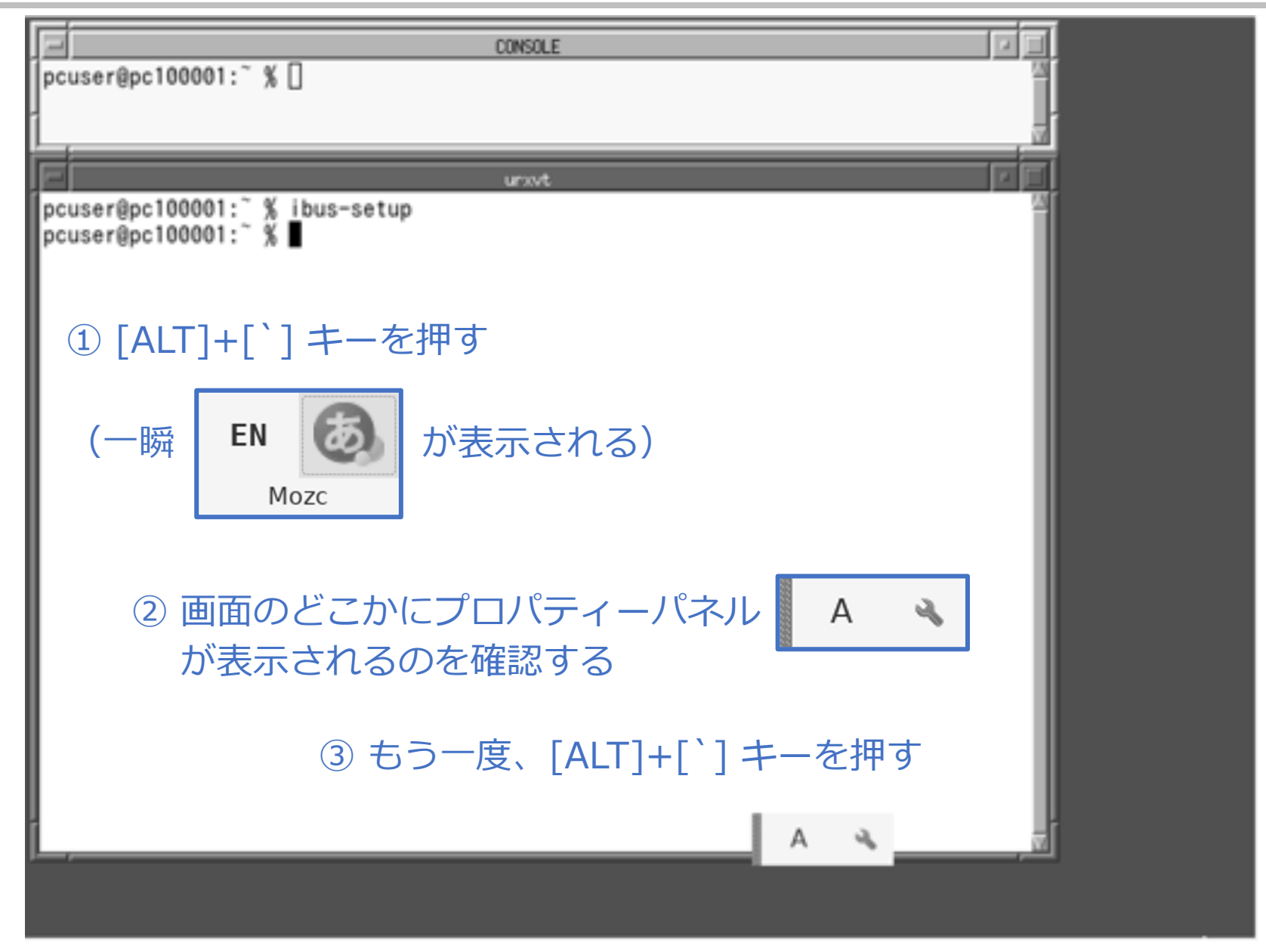

#### 続き | 3. 初期設定 (firefox)

■ firefox (Webブラウザ) をインストールする

% sudo pkg install -y firefox

### 続き | 3. 初期設定 (パッケージのアップデート)

- パッケージのアップデートを行なう
- % sudo pkg update -f
- % sudo pkg upgrade
- シャットダウンする
- % sudo shutdown -r now

## 以上でインストール、初期設定は終わりです。

4. FreeBSDの起動〜終了

# ここからは、FreeBSDの起動から 終了までの一通りの流れを説明します。

Enterキーを押す。

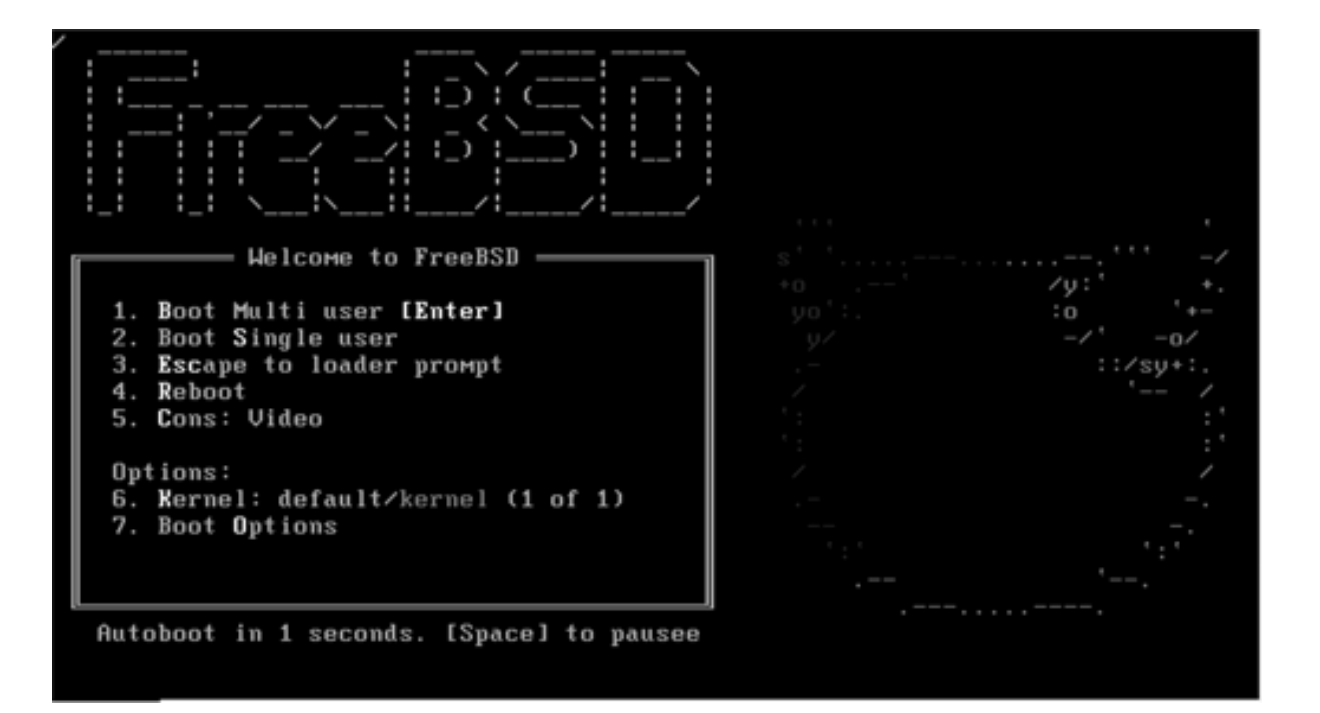

#### 続き | 4. FreeBSDの起動~終了

■ 一般ユーザーでログインする

login: pcuser Password: \*\*\*\*\*\*\*\*

- ウインドウシステムを起動する
- % startx

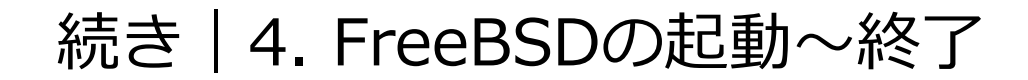

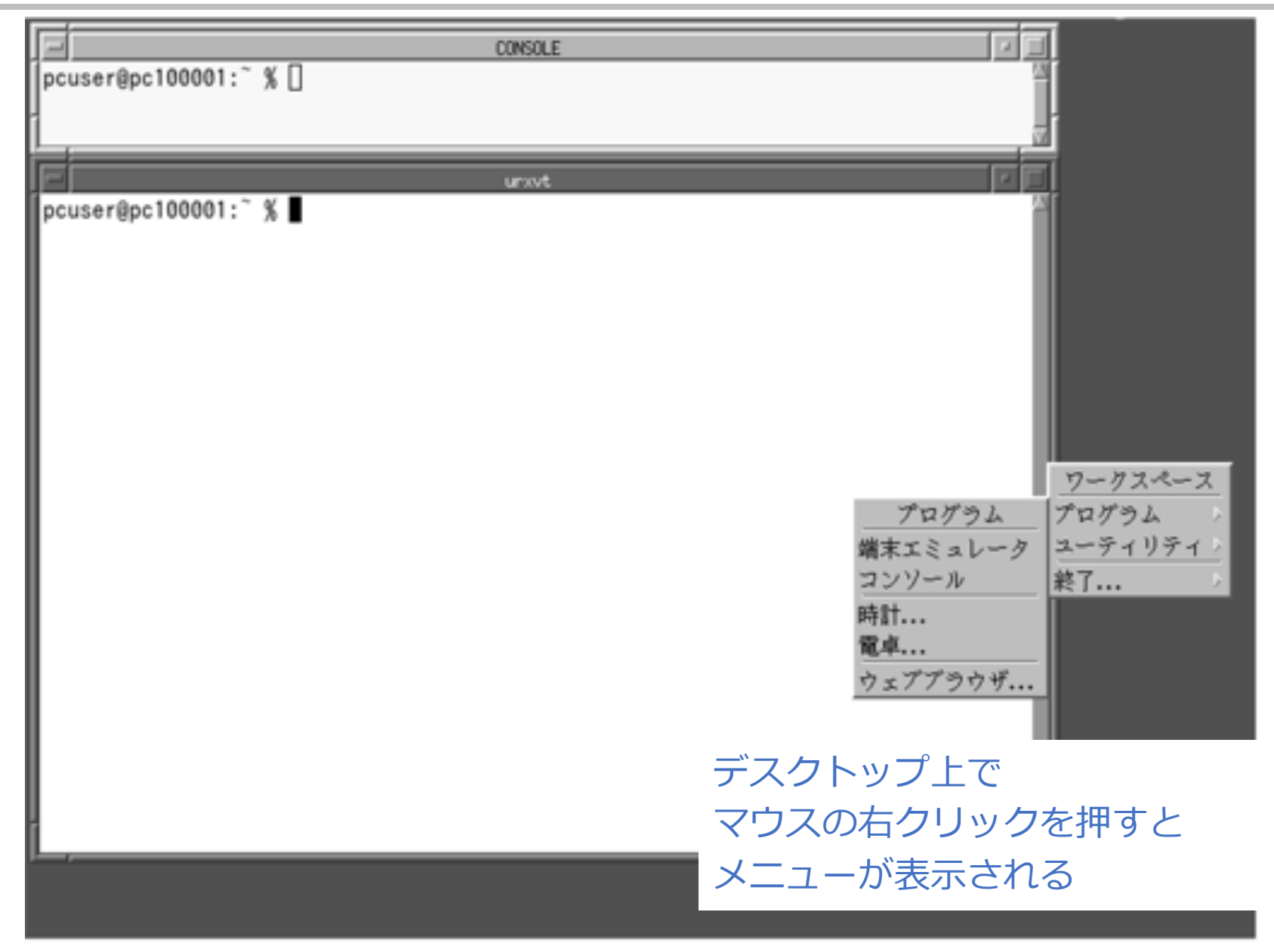

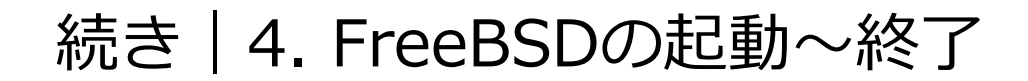

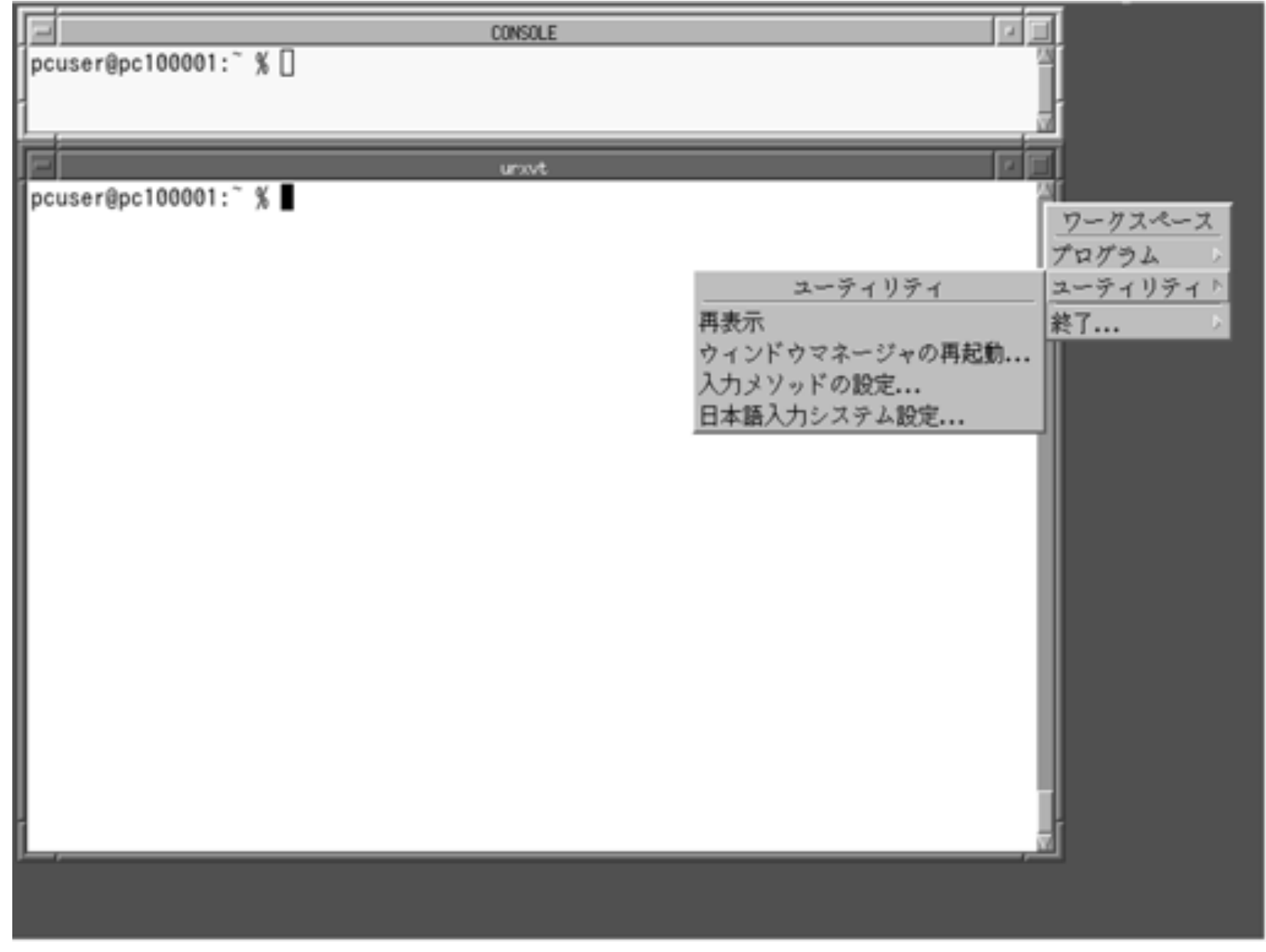

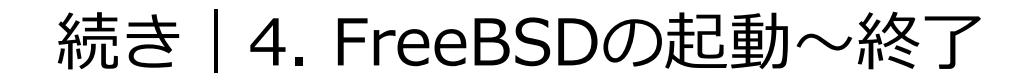

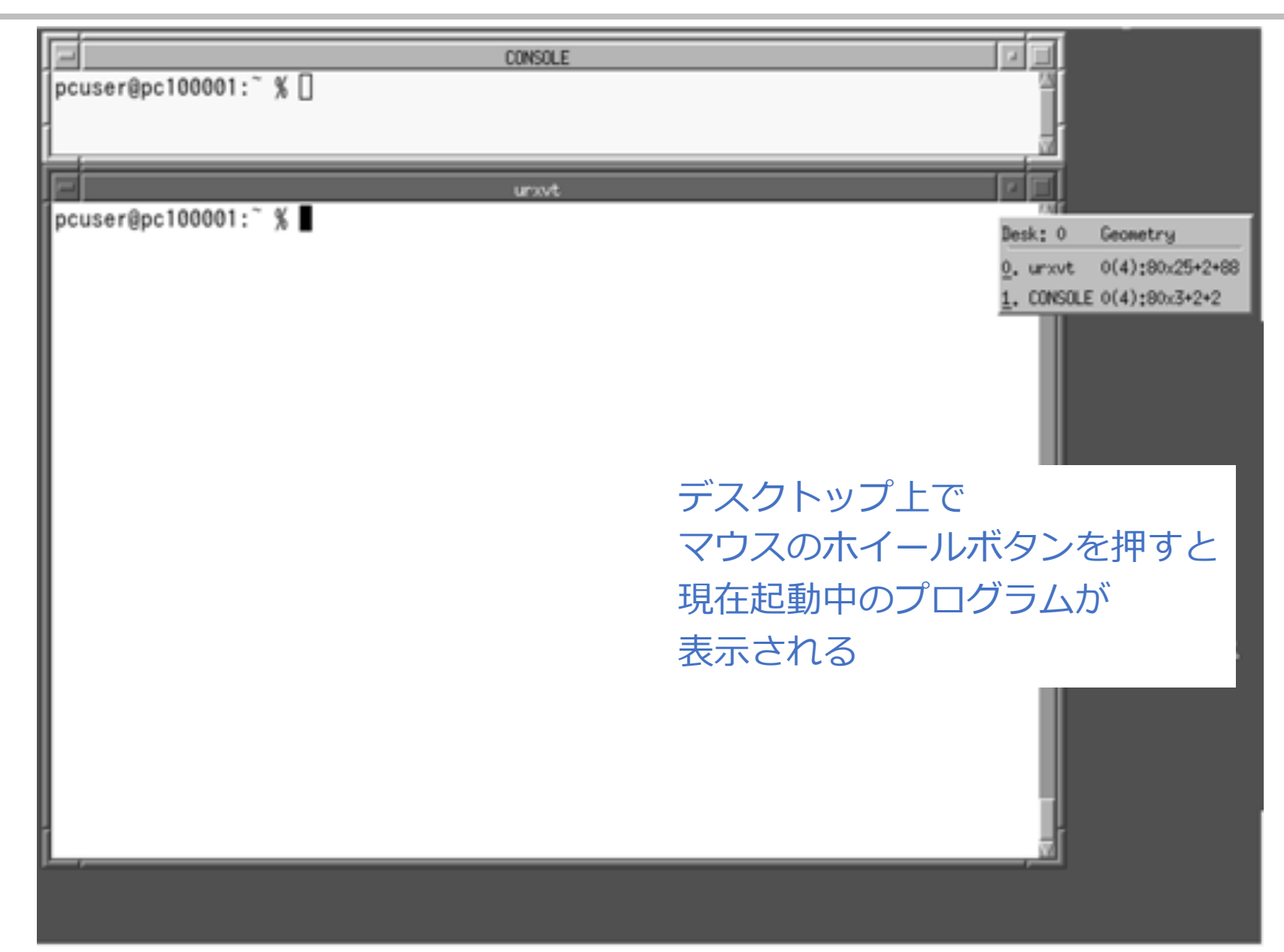

続き|4. FreeBSDの起動〜終了

| CONSOLE                                                                                                    |  |
|----------------------------------------------------------------------------------------------------|--|
| pcuser@pc100001: $\degree$ %                                                                                                    |  |
|                                                                                                    |  |
| uravt                                                                                                    |  |
| 512 11月 2 19:47 . cache<br>wheel<br>$dr$ wxr-xr-x<br>8 pcuser<br>3 02:31 .config<br>512 11月<br>wheel<br>7 pcuser<br>$drwx-----$<br>1117 10月 31 22:05 .cshrc<br>wheel<br>pcuser<br>-rw-r--r--<br>512 10月 31 22:30 dbus<br>wheel<br>3 pcuser<br>$drwx-----$<br>wheel<br>512 11月 3 01:43 fvwm<br>2 pcuser<br>$dr$ wxr-xr-x<br>4348 10月 31 22:18 fwwm2rc<br>wheel<br>1 pcuser<br>-rwxr-xr-x<br>10166 11月<br>3 02:25 .history<br>wheel<br>pcuser<br>-rw-------<br>20 11月<br>3 02:46 . lesshst<br>wheel<br>pcuser<br>$-18-11-11$<br>512 10月 31 23:43 . local<br>3 pcuser wheel<br>$drwx-----$<br>392 10月 31 21:54 . login<br>whee L<br>pcuser<br>-rw-r--r--<br>163 10月 31 21:54 . login_conf<br>wheel<br>pcuser<br>379 10月 31 21:54 .mail aliases<br>whee L<br>pcuser<br>-rw------- |  |
| マウスでテキストの範囲指定が可能<br>dr<br>dr<br>ダブルクリックでスペース区切り単位、<br>-r<br>l-r<br>トリプルクリックで行の範囲指定が可能<br>$\mathsf{I}$<br>マウスのホイールボタンを押すとペーストされる<br>CTRL+ALT+C、 CTRL+ALT+Vでもコピペ可能                                                                                                    |  |
| 512 11月 3 01:37 .xinitrc<br>1 pcuser wheel<br>ードWードーードーー<br> pcuser@pc100001:~ % ■                                                                                                    |  |

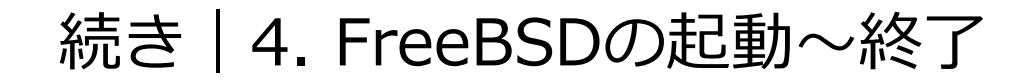

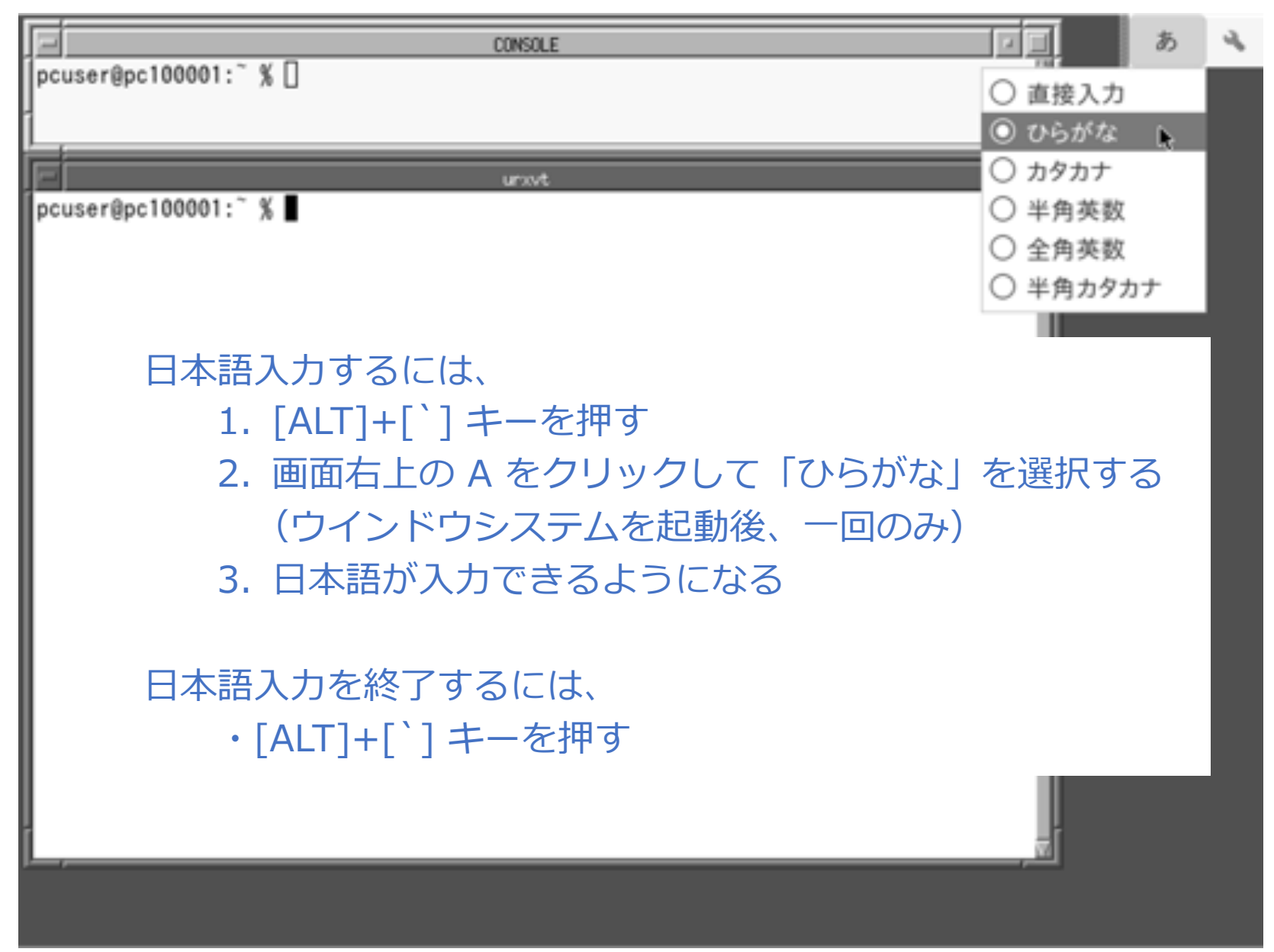

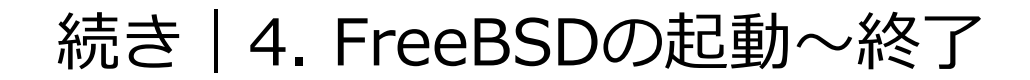

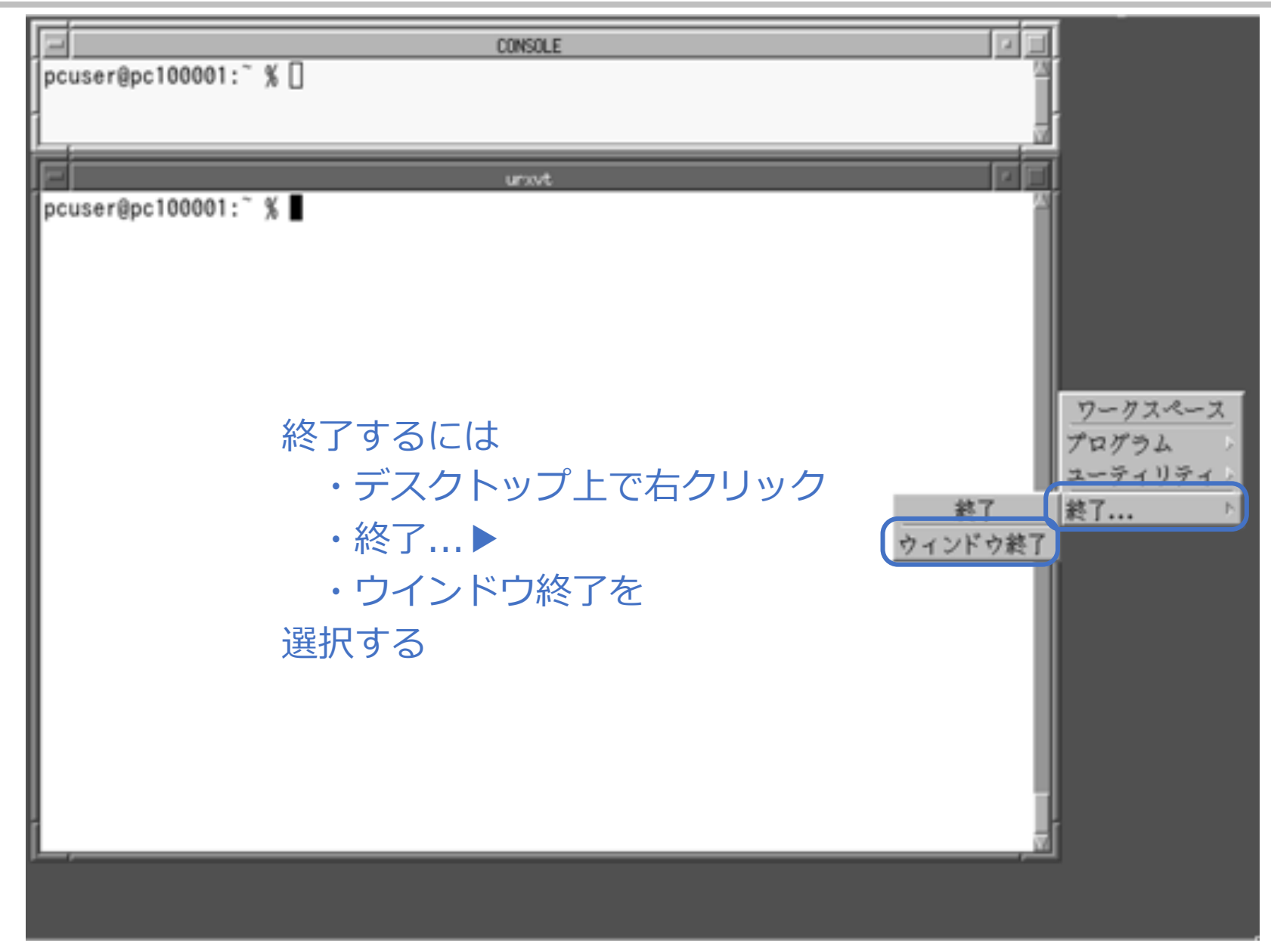

#### 続き | 4. FreeBSDの起動~終了

■ FreeBSDを終了し、電源を切る

% sudo shutdown -p now Password: \*\*\*\*\*\*\*\*

## 以上で説明はおわりです。

- 1. デスクトップを右クリックすると表示されるメニューは、~/.fvwm2rc の下の方に記載されてい ます。この部分をお好みの形に編集してみてください。
- 2. 画面のフォントについて ~/.fvwm2rc や ~/.Xdefaults を編集してみてください。
- 3. ~/.xinitrc に ウインドウマネージャ起動時に表示されるプログラムが記載されています。この 部分を編集して、どのように変化するかを確認してみてください。
- 4. CONSOLEのウインドウが表示されていますが、実際はCONSOLEとして機能していません。調査 してみてください。
- 5. このメモでは、細かいパラメーターなどについて説明を省いている部分があります。巻末の参考文 献を参考に理解を深めることをお勧めします。

#### appendix. 参考⽂献・資料など

インストール・設定関連 :

- 1. Solaris (サン・マイクロシステムズ (当時))、OpenWindows・CDEデスクトップ画面
- 2. FreeBSDで遊ぼう SilverSackの⾃画⾃賛

http://silversack.my.coocan.jp/bsd/index.htm

3. rxvt-unicodeできれいなターミナルを使う - FreeBSD Days

https://blog.freebsd-days.com/2020/07/use-pretty-rxvt-unicode/

メモ作成関係:

1. パワーポイントの品質と⽣産性を向上させるデザイン・テンプレート

http://ppt.design4u.jp/template/

※他にも各種情報を活用させていただきました。 ありがとうございます。

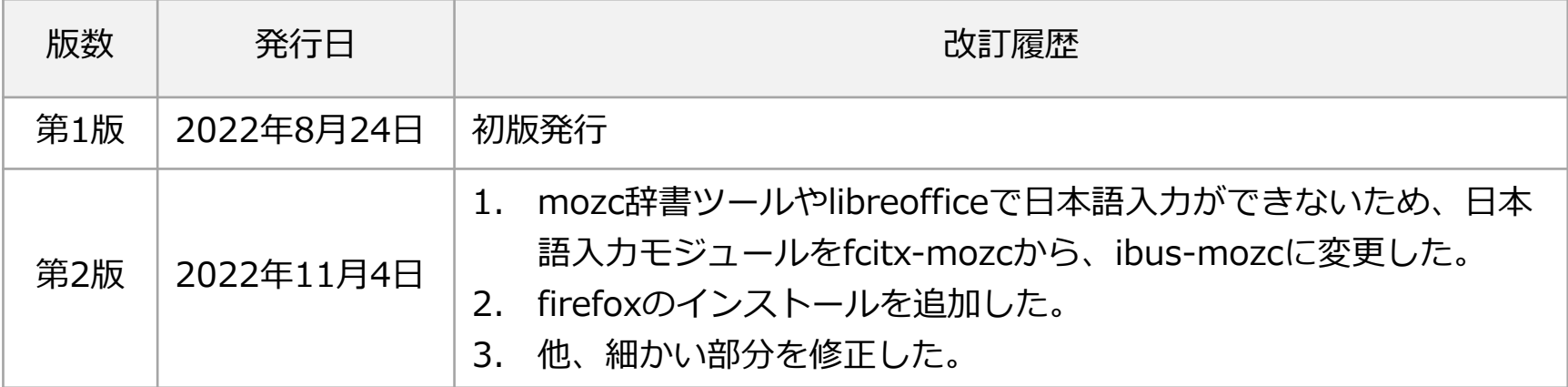